**ONC |** Oficina Nacional de Contrataciones

Manual para<br>Organismos Públicos

## comprar

**OP OCA** 1.0.2020

# Material de Apoyo<br>Orden de Compra Abierta

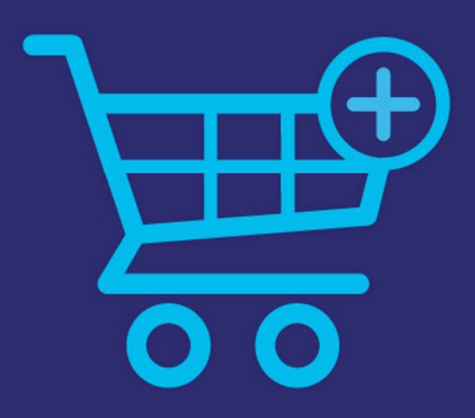

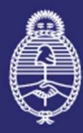

Argentina

**Innovación Pública** 

atura de<br>binete de Ministros Secretaría de IF-2021-05655995-APN-ONC#JGM

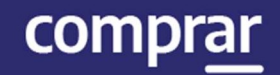

## Índice

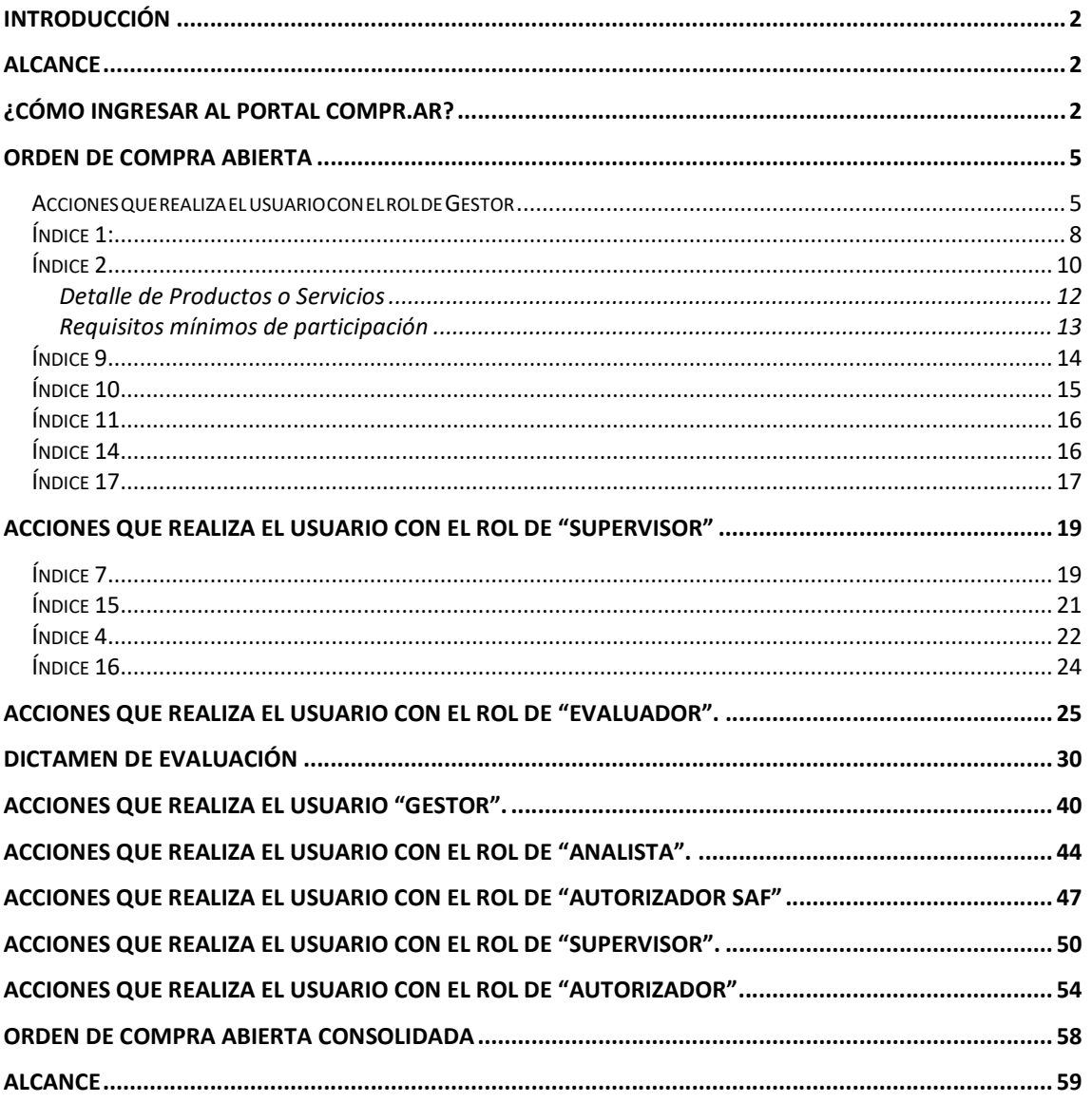

IF-2021-05655995-APN-ONC#JGM

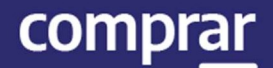

## Introducción

El portal de Compras Públicas de la República Argentina (COMPR.AR) es el sistema electrónico de gestión de las compras y contrataciones de la Administración Pública Nacional. COMPR.AR es una herramienta de apoyo en la gestión de contrataciones públicas, la cual permite la participación de los compradores, proveedores y la comunidad.

## Alcance

El sistema COMPR.AR tiene interfaz con e-SIDIF respecto al módulo presupuesto (compromiso preventivo y definitivo) y al momento de perfeccionar la orden de compra, se genera la misma en e-SIDIF, lo que permitirá luego gestionar el pago.

El portal permite navegar en el Sistema de Información de Bienes y Servicios (SIByS) e interactuar con los proveedores durante el proceso.

## ¿Cómo ingresar al portal COMPR.AR?

Colocar en la barra de direcciones: https://comprar.gob.ar

Requerimientos Técnicos para trabajar en el portal COMPR.AR

- Poseer algún navegador de internet, como pueden ser Microsoft Edge, Mozilla Firefox o Google Chrome.

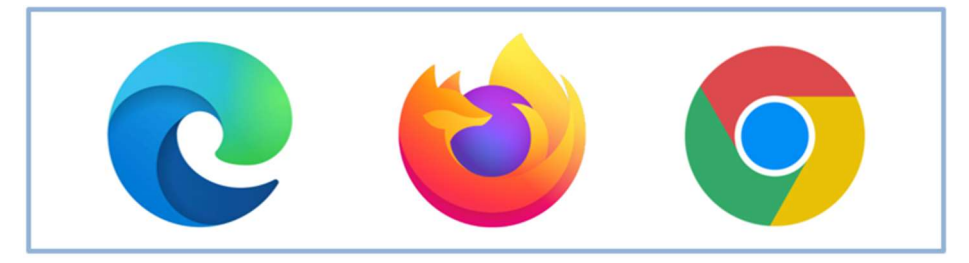

**OCA.1.0.2020** IF-2021-05655995-APN-ONC $\vec{A}$ GM

Al momento de ingresar al sistema, COMPR.AR únicamente solicitará el CUIT/ CUIL o Pasaporte del usuario.

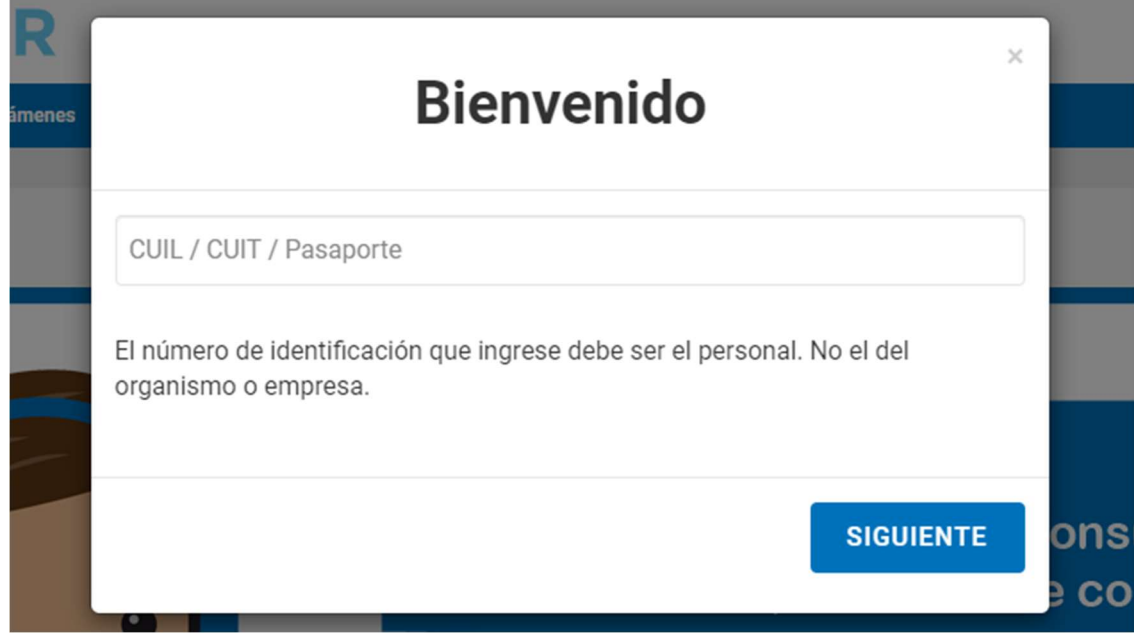

Una vez ingresado el sistema lo redirige a la pantalla de ingreso de GDE para su autenticación con su usuario y clave.

Completando la contraseña de GDE y el CAPTCHA, procederá a Acceder.

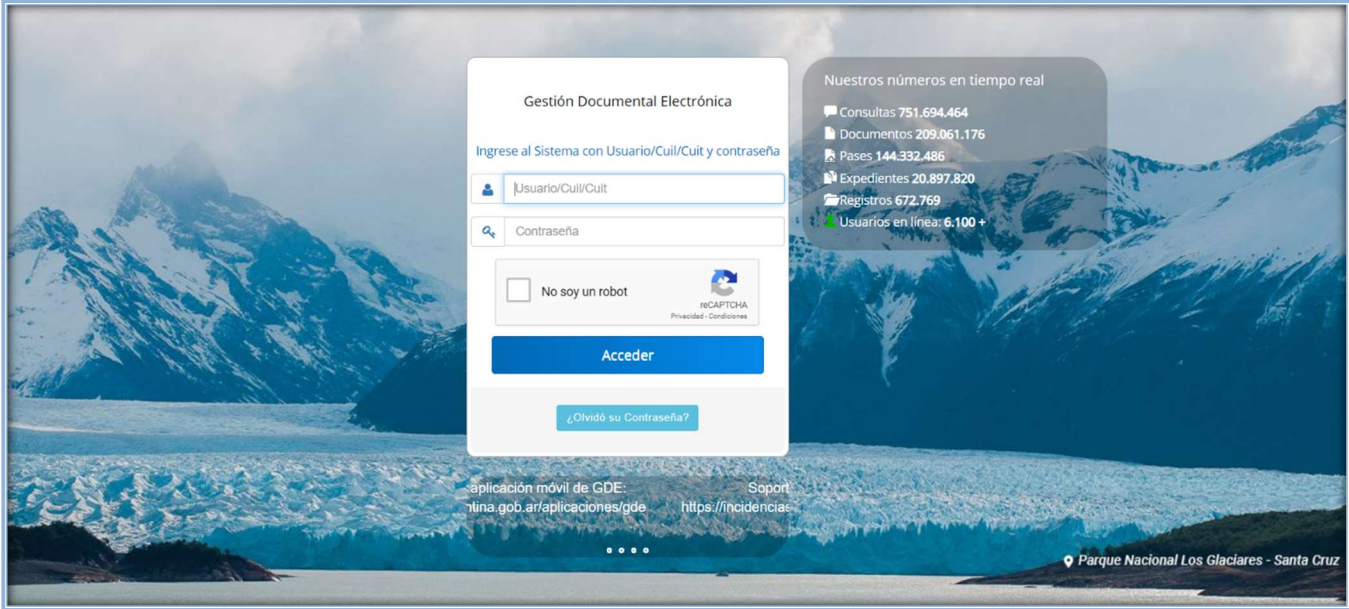

 $OCA.1.0.2020$  IF-2021-05655995-APN-ONC $\bigoplus^2$ GM

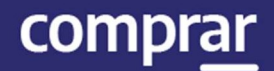

## Proceso Orden de Compra Abierta (Etapas y actores)

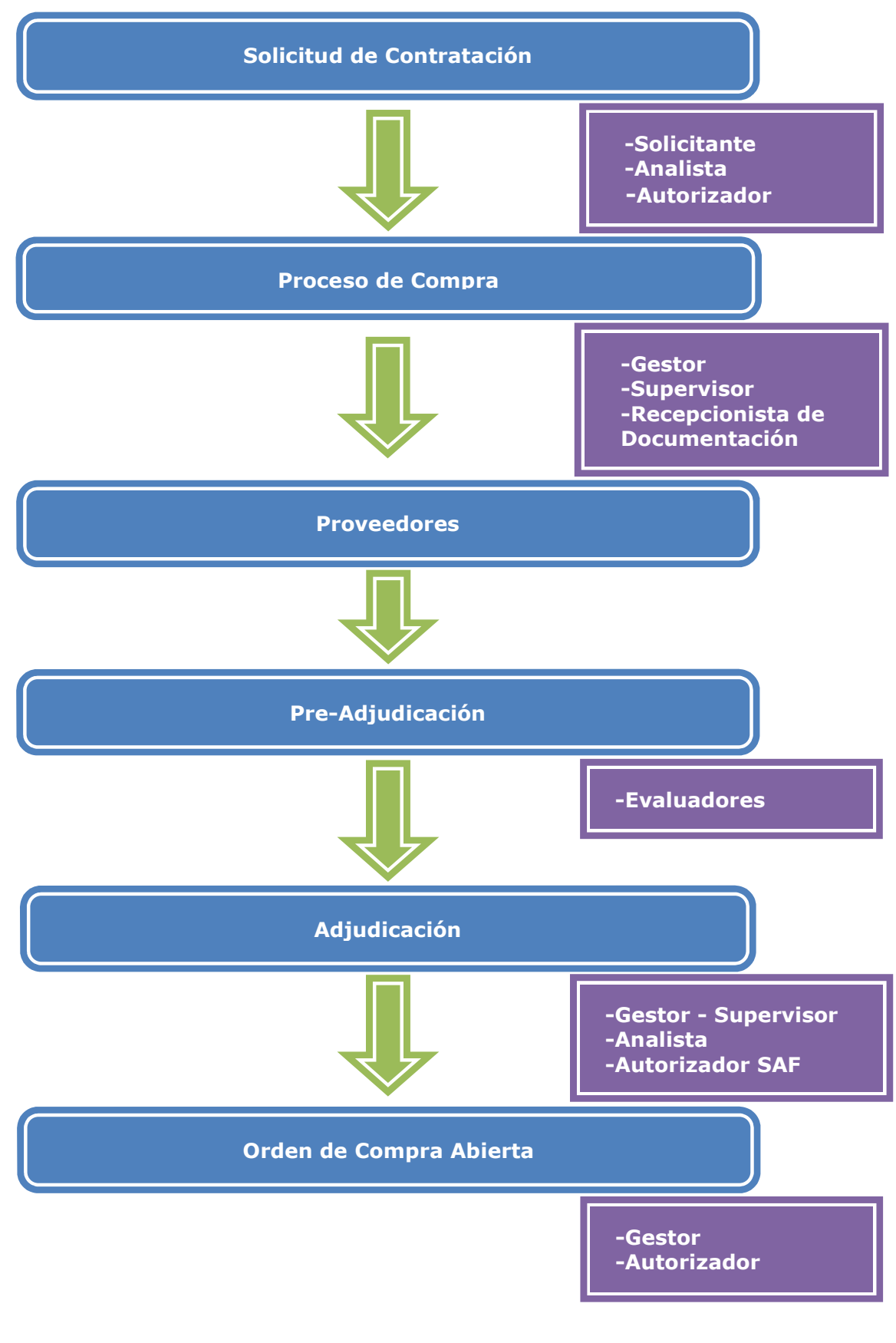

## Orden de Compra Abierta

## Acciones que realiza el usuario con el rol de Gestor

### Creación del Proceso. Solicitud de Contratación.

El Gestor recibe la Solicitud de Contratación (SCO) en estado Autorizada y procede a crear el proceso de compras con modalidad orden de compra abierta.

El gestor ingresa en la pestaña Proceso y presiona en la opción Crear proceso.

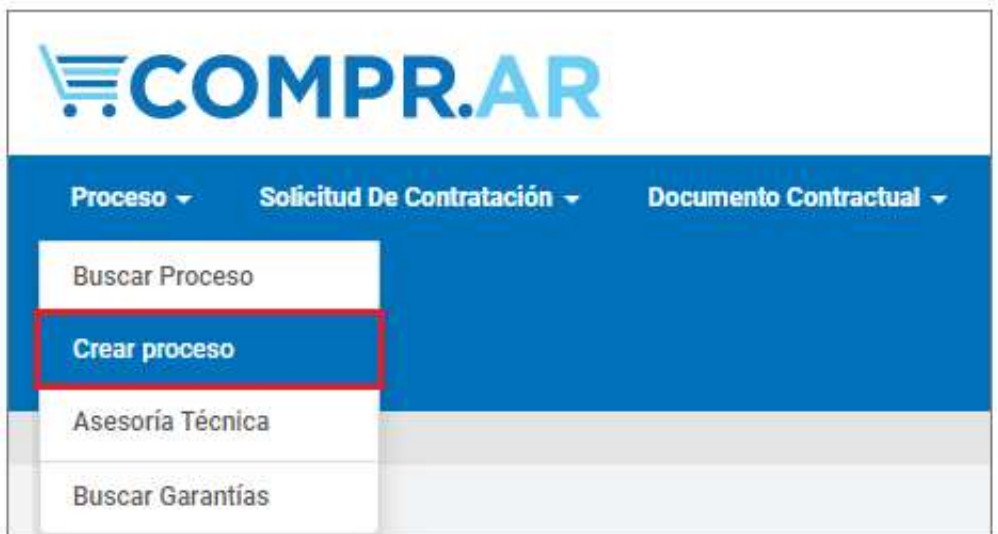

 $OCA.1.0.2020$  IF-2021-05655995-APN-ONC $\bigoplus^{\bullet}$ GM

A continuación, el sistema despliega la siguiente pantalla donde el usuario completa los siguientes campos: Nombre del proceso de compra, Tipo de Modalidad y selecciona el encuadre legal correspondiente:

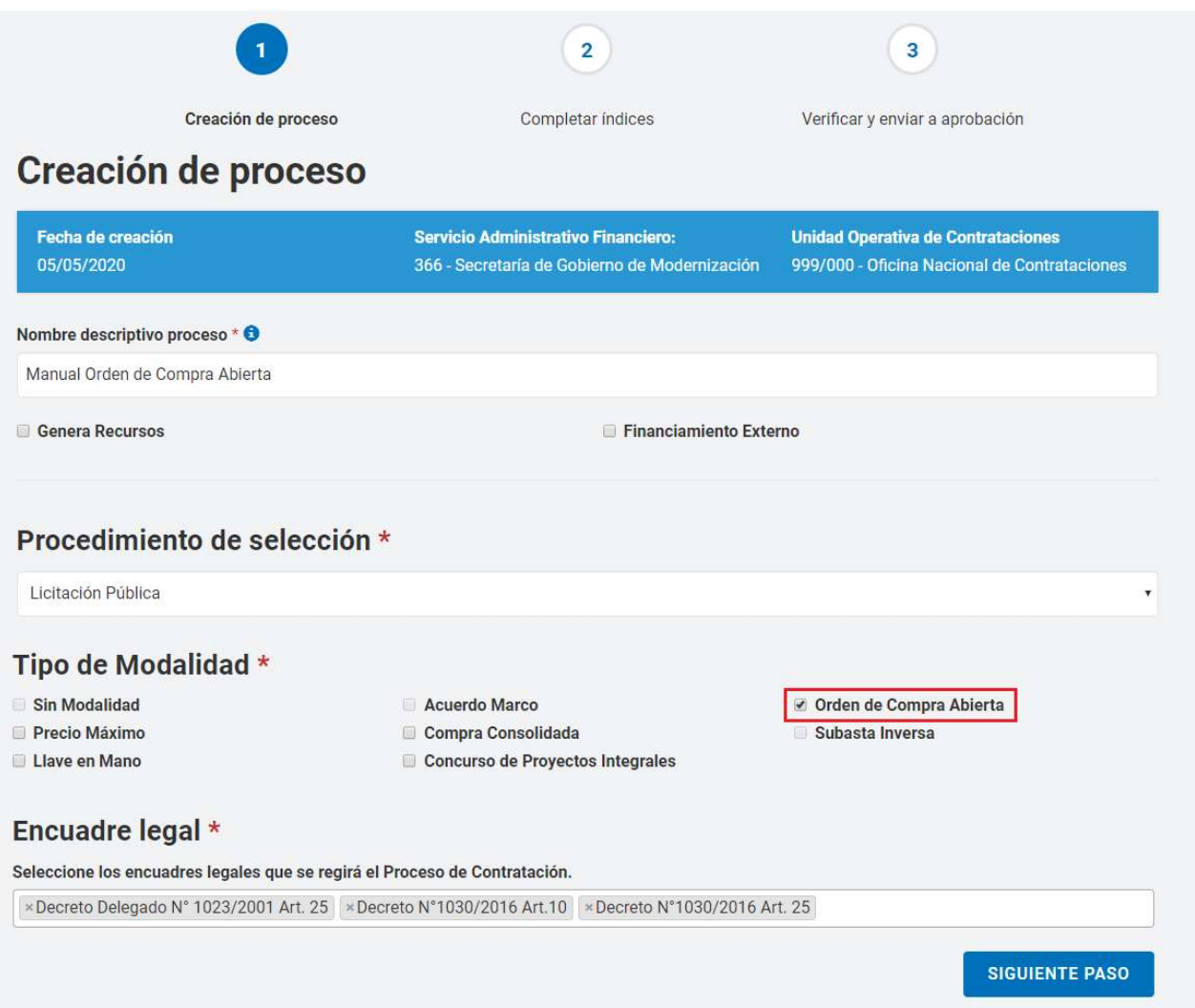

Luego presiona en el botón **Siguiente Paso** para continuar.

#### El sistema despliega la siguiente pantalla con los índices del pliego a completar:

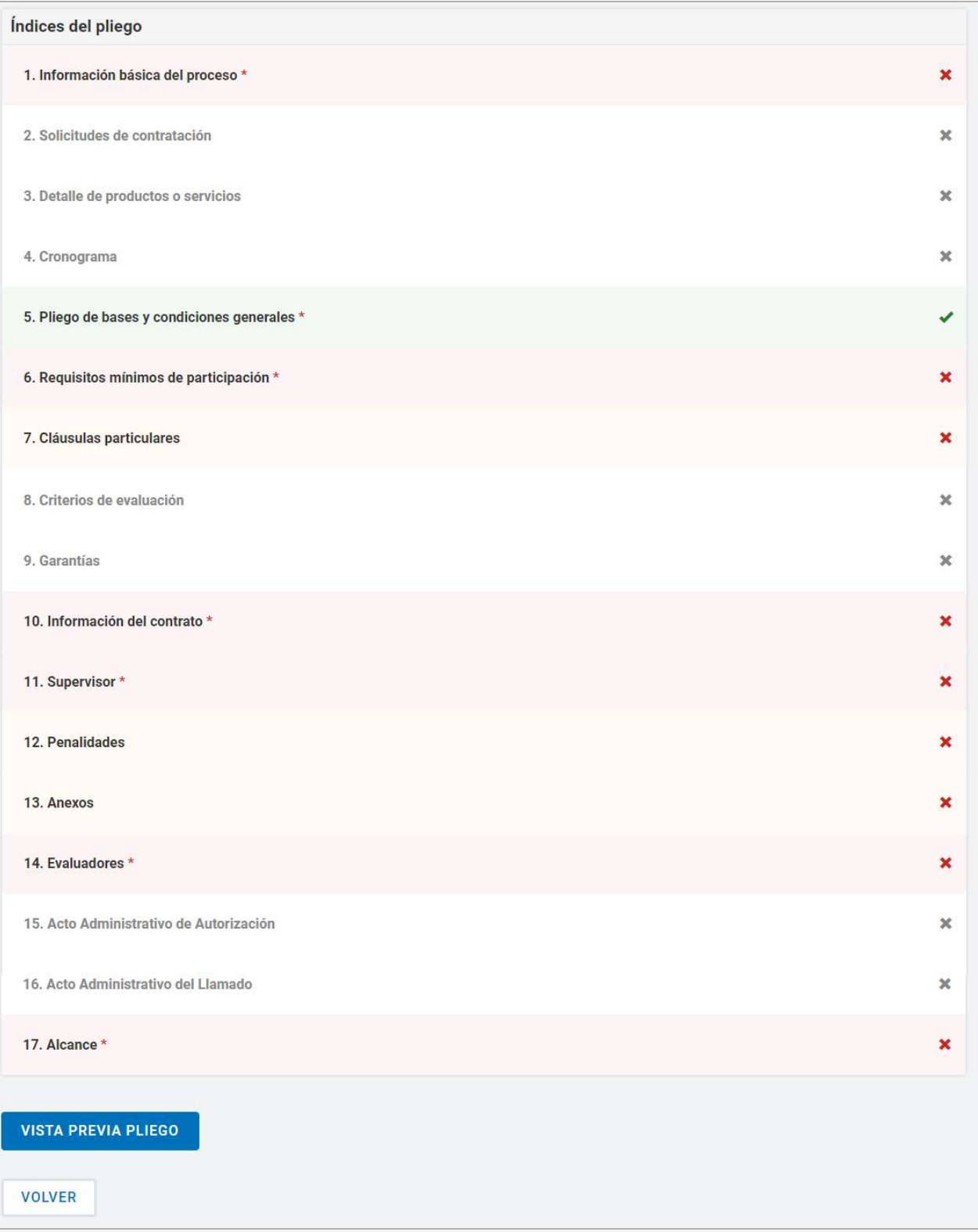

## Índice 1:

## Información básica del proceso

El gestor ingresa y completa los siguientes campos:

- Nombre del proceso de Compra
- Etapa
- Alcance
- Tipo de adjudicación
- Tipo de Cotización
- Monedas de cotización
- Forma de envío de invitación a los proveedores
- Tipo de documento que genera el proceso
- Otras condiciones
- Plazo de mantenimiento de la oferta
- Lugar de recepción de la documentación física
- Otros requisitos obligatorios

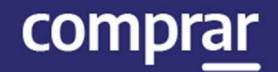

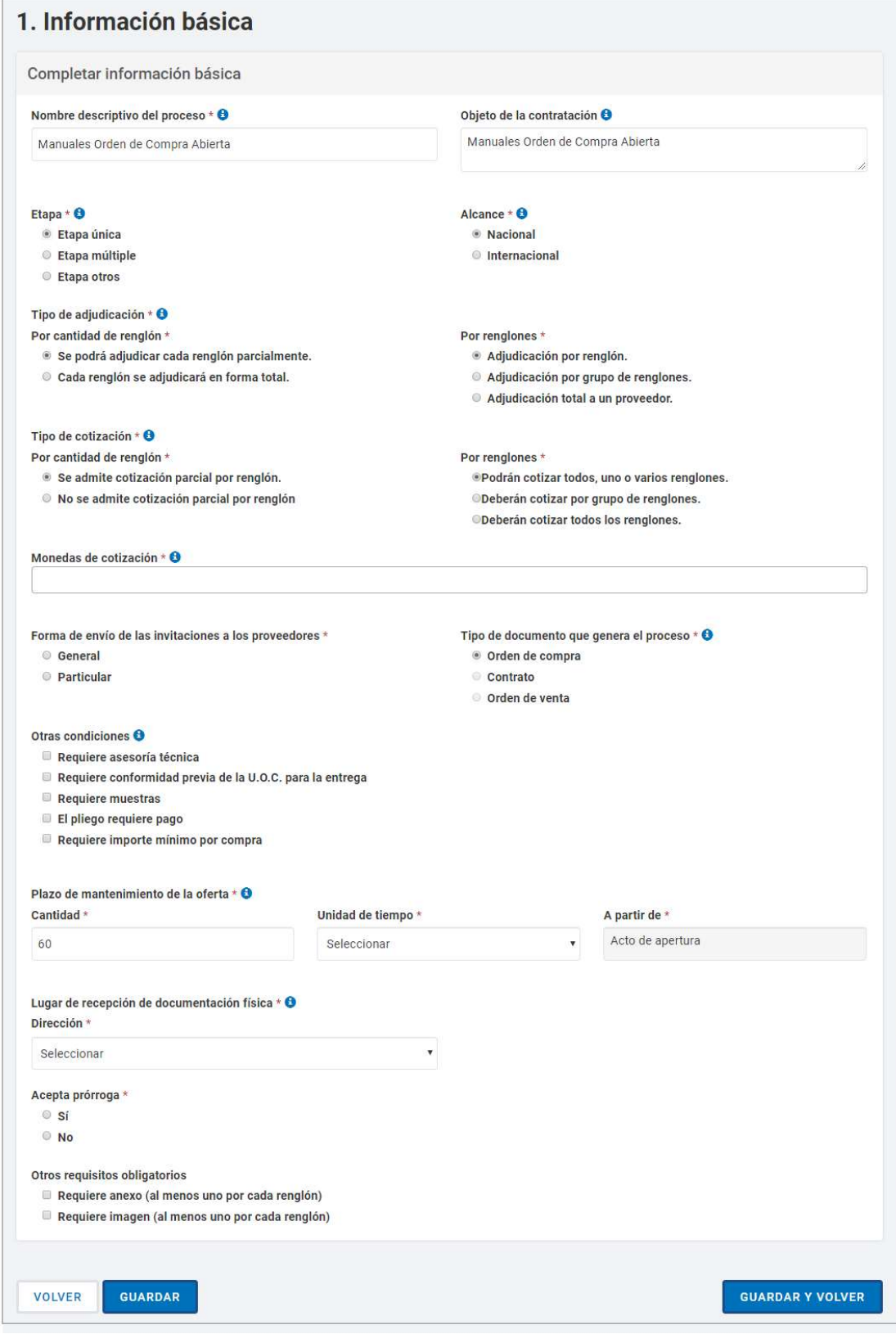

Una vez ingresados los campos el gestor de compras presiona en el botón **Guardar y Volver**.

## Índice 2

## Solicitudes de contratación

El gestor ingresa en **Solicitudes de Contratación** e ingresa el número o el nombre de Solicitud de Contratación.

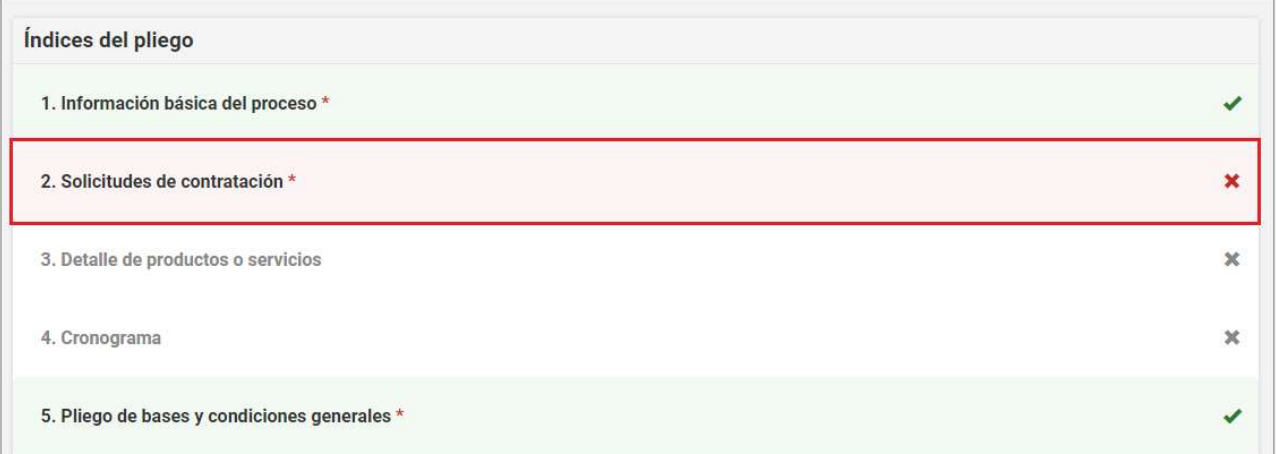

Ingresando el número de Solicitud de Contratación y presionando el botón Agregar los datos automáticamente se trasladan al recuadro "Solicitudes Ingresadas al Proceso de Compras".

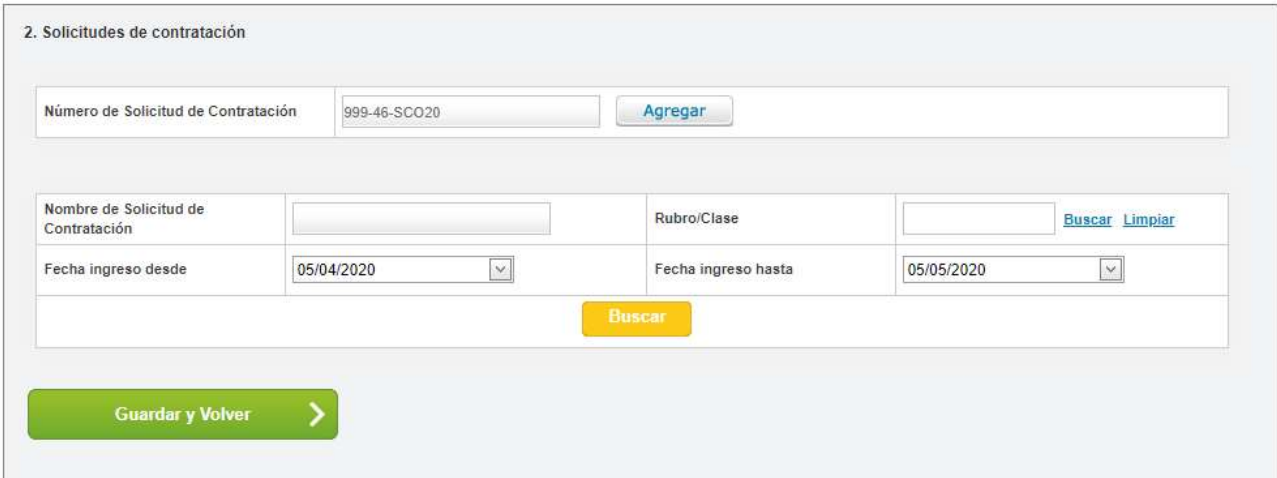

En el caso de no conocer el número de Solicitud de Contratación, se puede filtrar por otros datos de selección: Nombre de la solicitud, rubro/clase o fecha de ingreso. Una vez ingresado el dato, pulsar el botón Buscar el cual listará todas las Solicitudes que coincidan con el filtro seleccionado:

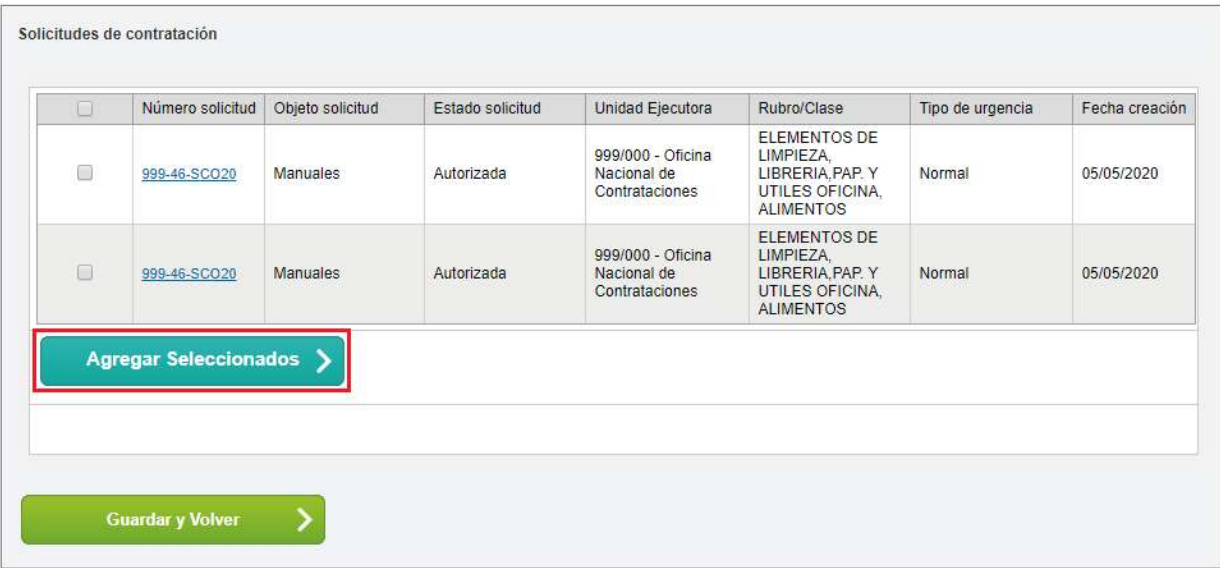

Una vez encontrada la Solicitud de contratación pulsar Agregar Seleccionados para pre-seleccionarla a un Proceso de Contratación.

Pulsar el botón Guardar y Volver para asociar de forma definitiva a la solicitud de compra que se encuentra en estado **Autorizada** que pasará a estado Autorizada en Proceso. En el caso de querer desasociar la

Solicitud de Contratación, se realiza desde la acción Liberar Ítem en caso de haber algún error anterior en la selección.

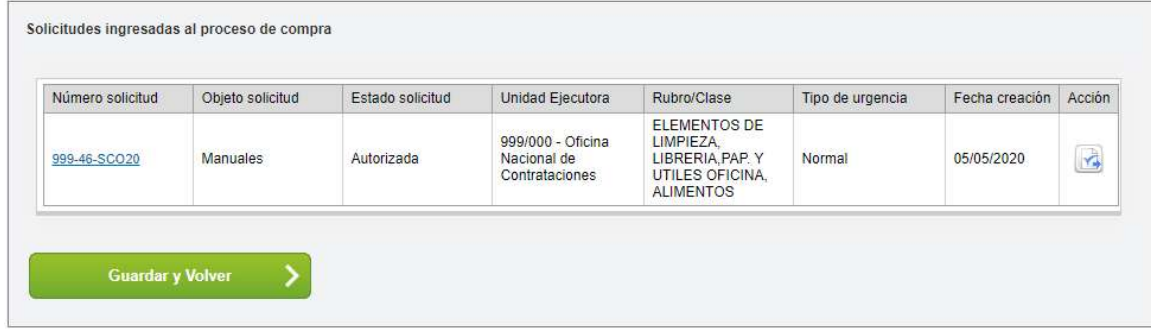

Presionar el botón Guardar y Volver para ir a la pantalla Índices del Pliego y continuar con la carga del Índice 3.

### Detalle de Productos o Servicios

El Gestor de Compras puede agrupar ítems que tengan las mismas cualidades, siempre que correspondan a distintas Solicitudes de Gasto destinadas a la misma Unidad Operativa de Contrataciones que está gestionando el pliego. Por ejemplo, la compra para dos hospitales. Al realizar la asociación de la/s Solicitudes de Contratación el índice \*3 Detalle de Productos y Servicios se completará automáticamente.

Tildar los ítems correspondientes y al presionar el botón **Agrupar** seleccionados los datos se visualizan en el Recuadro Ítems del

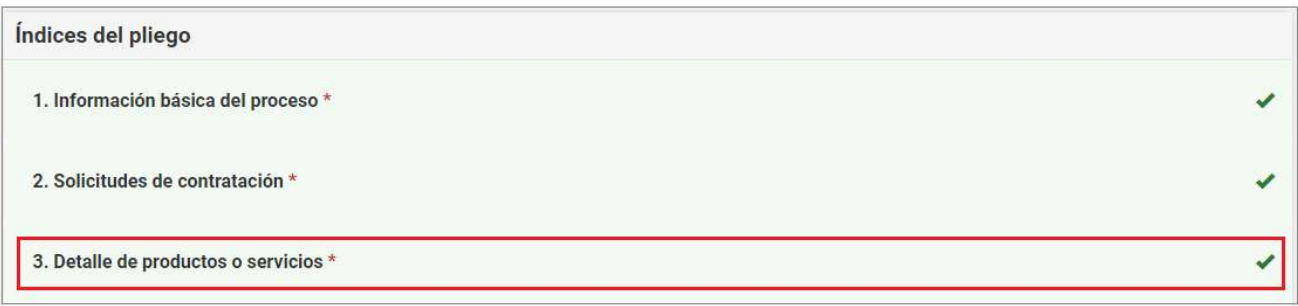

Proceso de Compras asociados. Esto sucede solo si hay más de un ítem, de lo contrario no se podrá agrupar. Presionar el botón Guardar y Volver para ir a la pantalla Índices del Pliego y continuar con la carga del Índice 6.

Ítems que conformarán el proceso de compra

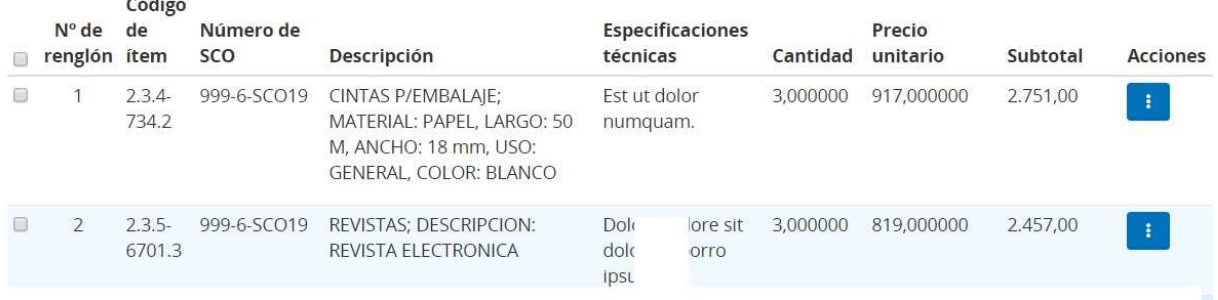

**Agrupar Seleccionados** 

 $\overline{\phantom{a}}$ 

×

#### Requisitos mínimos de participación

5. Pliego de bases y condiciones generales \*

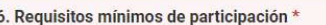

El usuario ingresa en el índice 6 y completa los datos referidos a los requisitos mínimos de participación:

#### Requisitos económicos y financieros

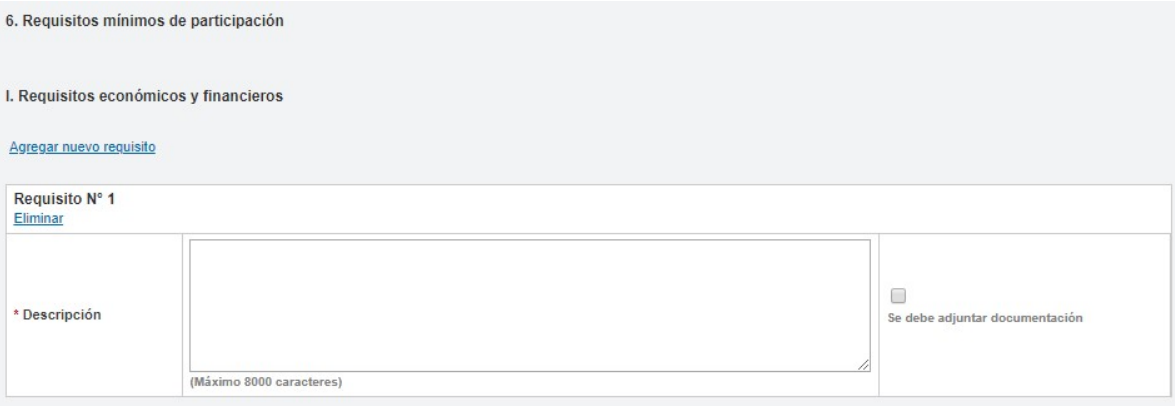

#### Requisitos técnicos

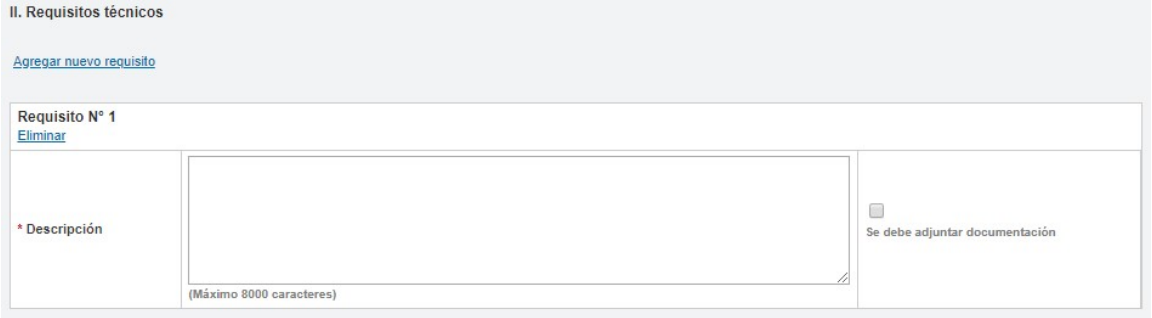

#### Requisitos administrativos

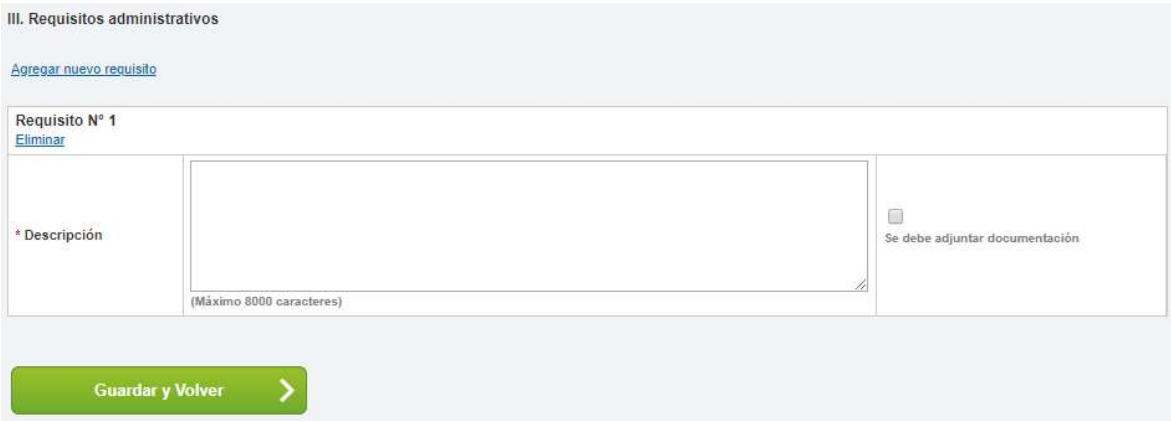

Una vez finalizada la carga presiona en Guardar y Volver.

**OCA.1.0.2020** IF-2021-05655995-APN-ONC  $\frac{13}{15}$  GM

## Índice 9

#### Garantías

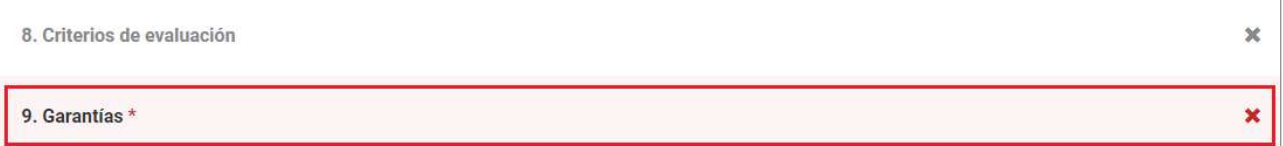

El gestor verifica los datos correspondientes a las garantías. Tendrá la opción de establecer si el proveedor requiere incorporar contragarantía, como también la posibilidad de agregar nuevas garantías que considere pertinente requerir Una vez completada la carga, presiona Guardar y Volver.

9. Garantías Número de proceso Número de expediente 999-0041-LPU20 EX-BAC-39097982- - MGEYA-MOCK Nombre descriptivo del proceso Unidad operativa de contrataciones Manuales Orden de Compra Abierta 999/000 - Oficina Nacional de Contrataciones Garantía de impugnación al dictamen de evaluación La garantía de impugnación a la pre adjudicación deber ser 3,00% del monto de la oferta del renglón o los renglones en cuyo favor se hubiere aconsejado adjudicar el contrato Porcentale 3.00 Garantía de mantenimiento de oferta La garantía de mantenimiento de oferta debe ser 5,00% sobre el monto total de la oferta Garantía de cumplimiento de contrato La garantía de cumplimiento de contrato debe ser 10,00% del monto del contrato OSI ON Requiere incorporar garantía de cumplimiento de contrato cuando el monto total del documento contractual no supere los 1000 módulos y para aquellas excepciones enumeradas en la normativa vigente. Si No Requiere incorporar contragarantía. Otras garantías AGREGAR NUEVA GARANTÍA

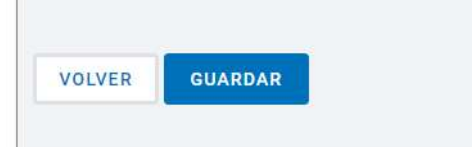

**GUARDAR Y VOLVER** 

## Índice 10

#### Monto y duración del contrato

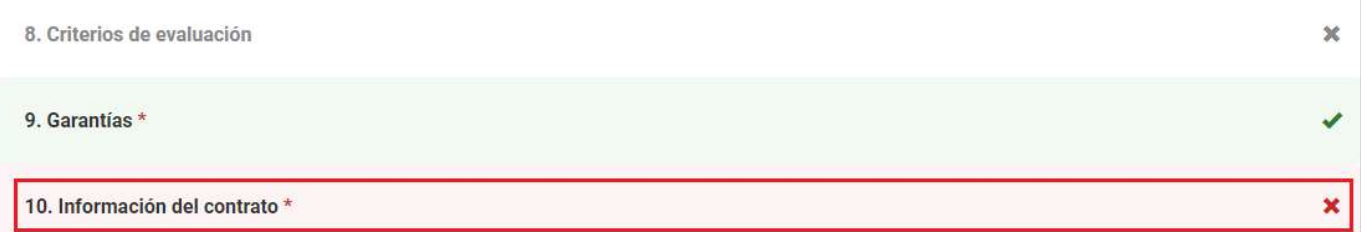

El usuario ingresa los datos correspondientes a la fecha estimada del inicio de contrato y a la duración del miso y luego presiona en Guardar y Volver.

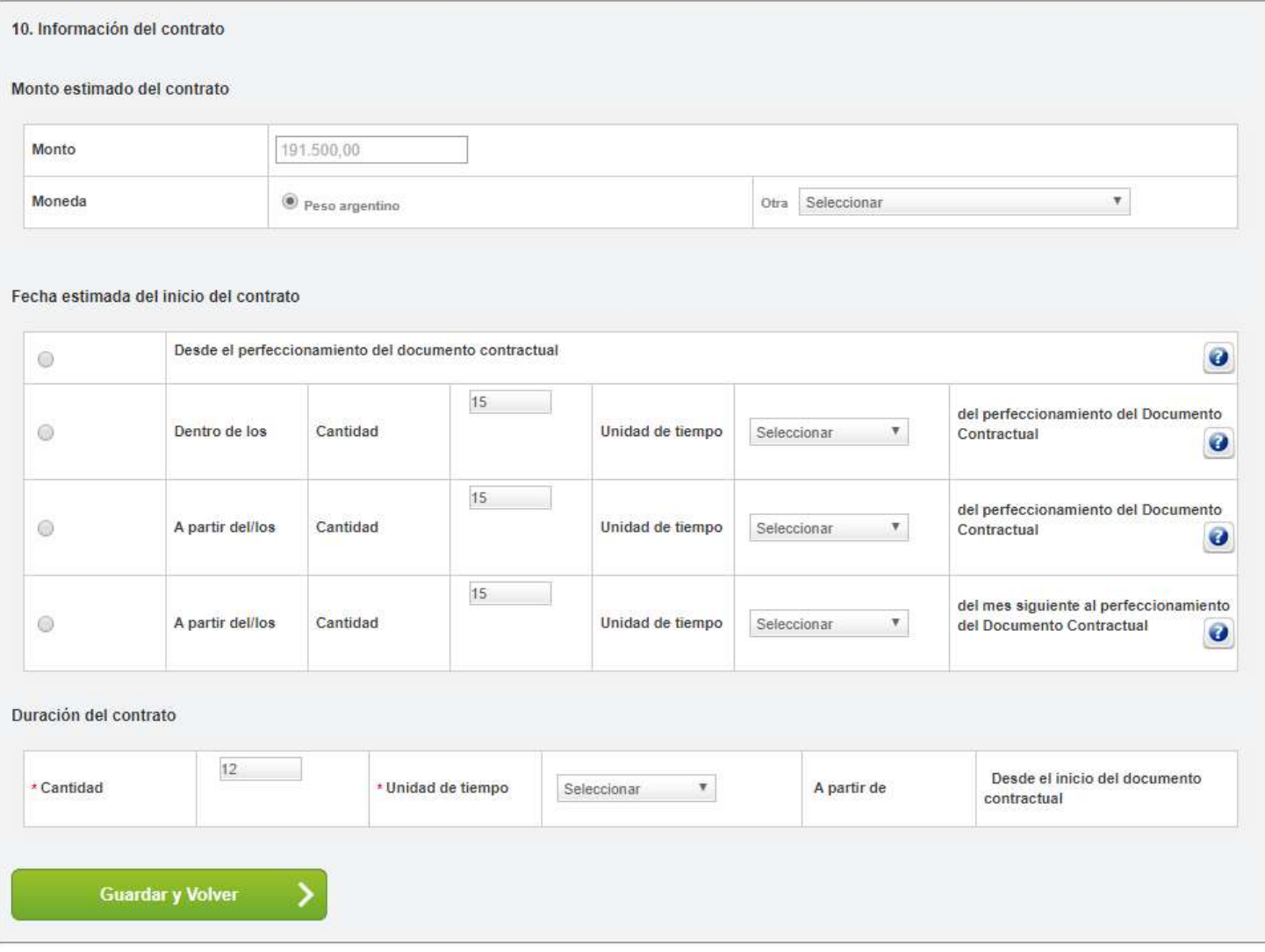

## Índice 11

#### Supervisor

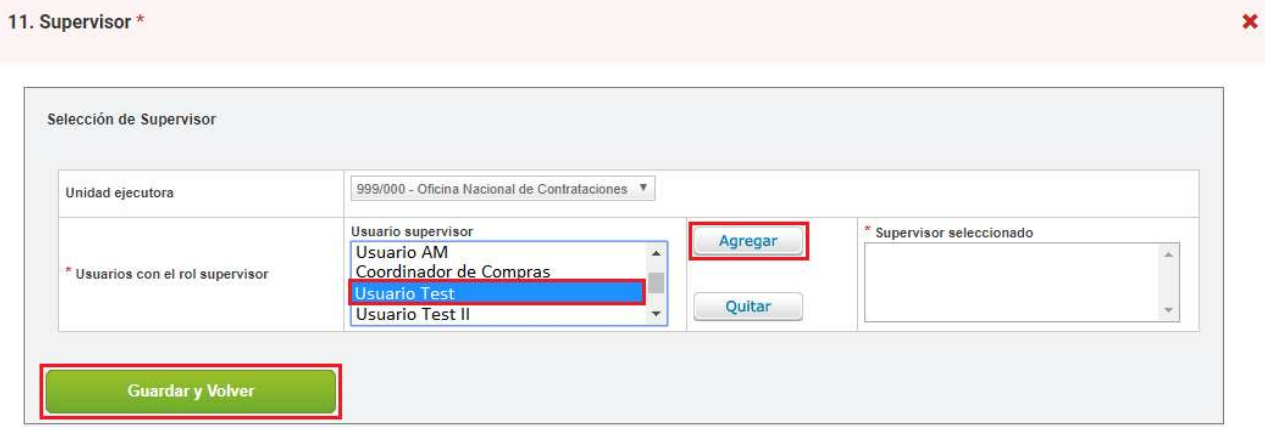

Selecciona el supervisor y presiona en el botón **Agregar** y por último presiona en Guardar y Volver.

En el índice 12 el gestor podrá ingresar penalidades en caso de que sea necesario y en el índice 13 podrá ingresar anexos.

## Índice 14

Evaluadores

14. Evaluadores \*

#### El gestor ingresará los evaluadores correspondientes al proceso de compra.

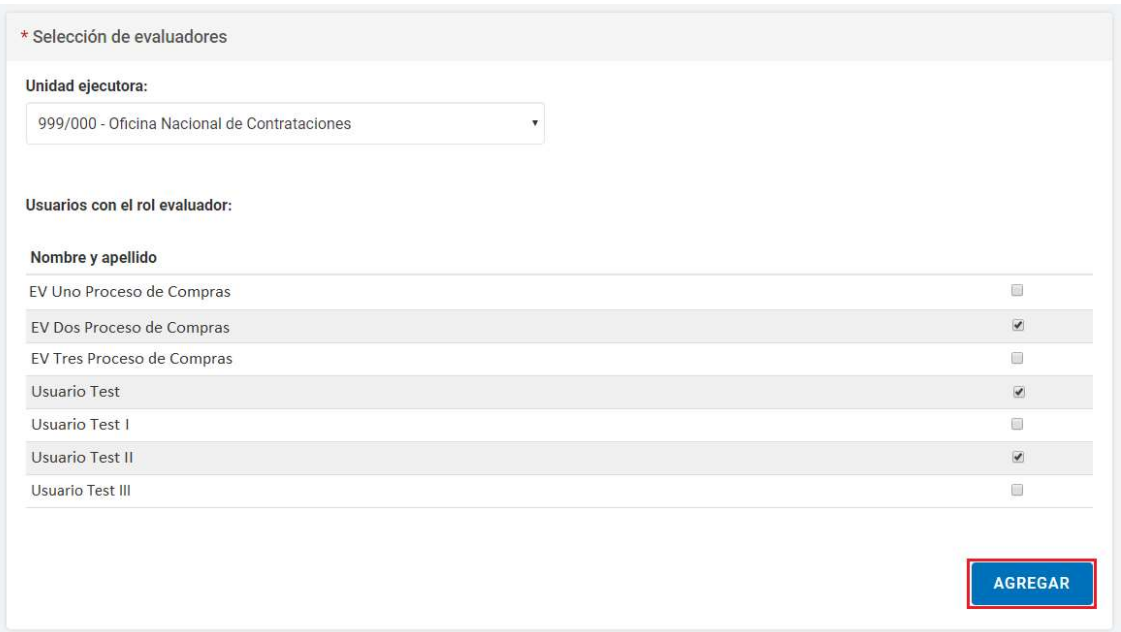

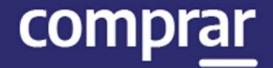

#### Una vez finalizada la carga de los evaluadores el gestor presiona en Agregar. Por último, presiona en Guardar y Volver.

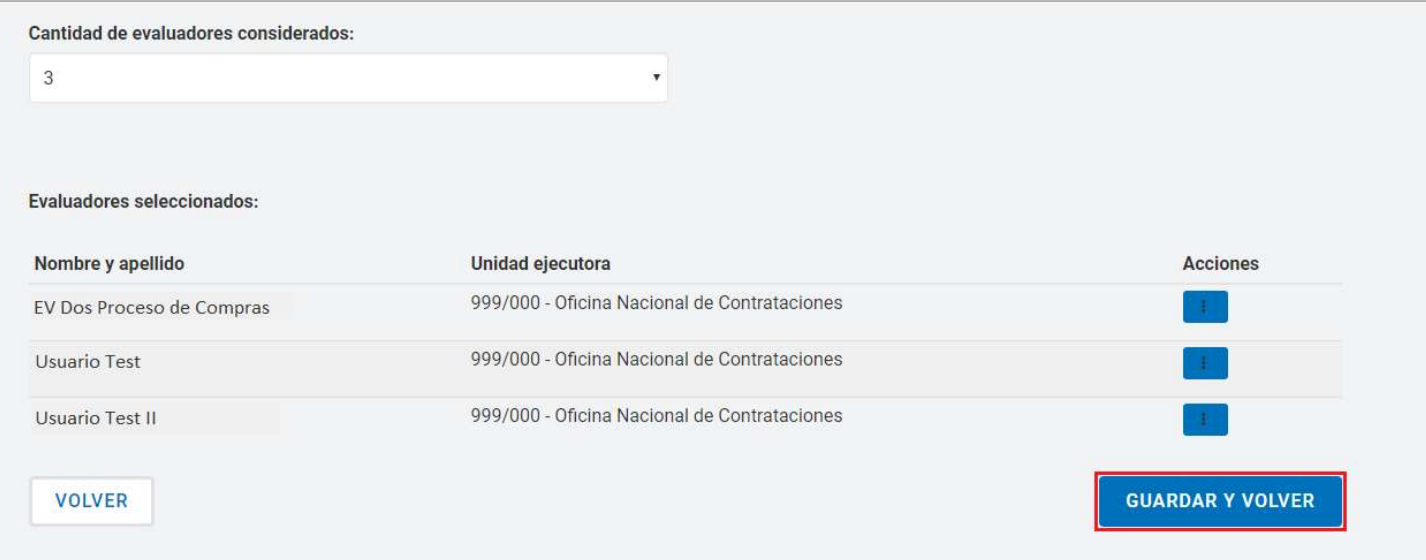

## Índice 17

Alcance

17. Alcance \*

 $\pmb{\times}$ 

#### El gestor selecciona las UOC participantes para esa Orden de Compra Abierta y presiona en el botón Agregar.

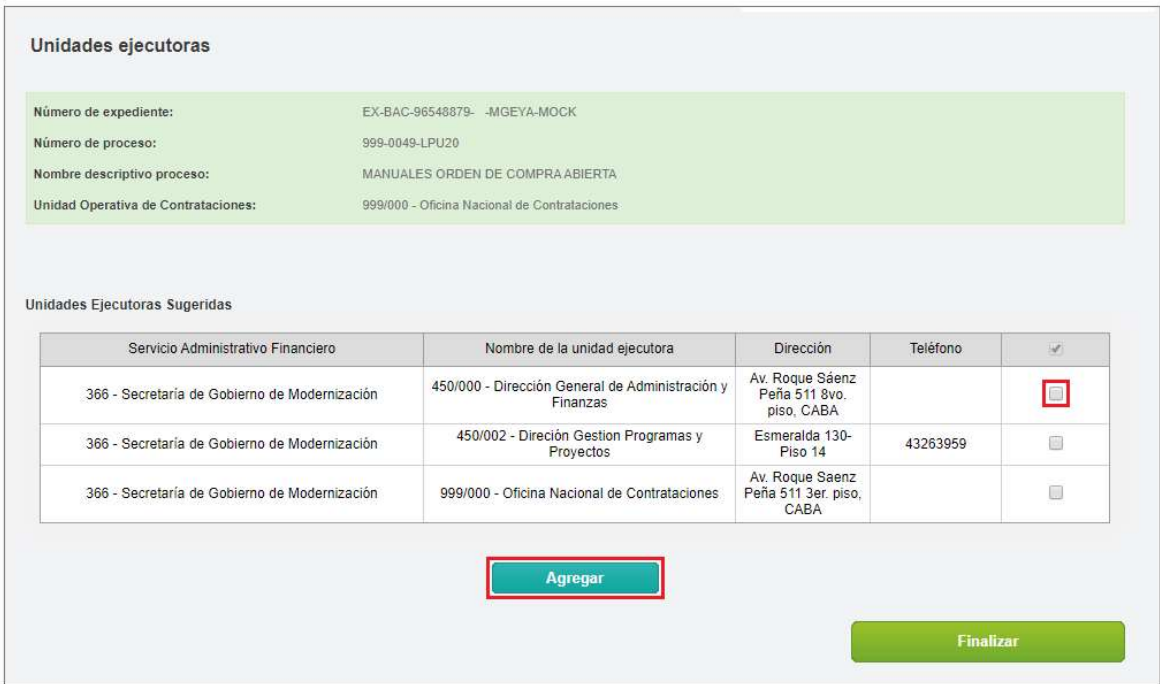

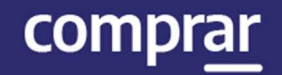

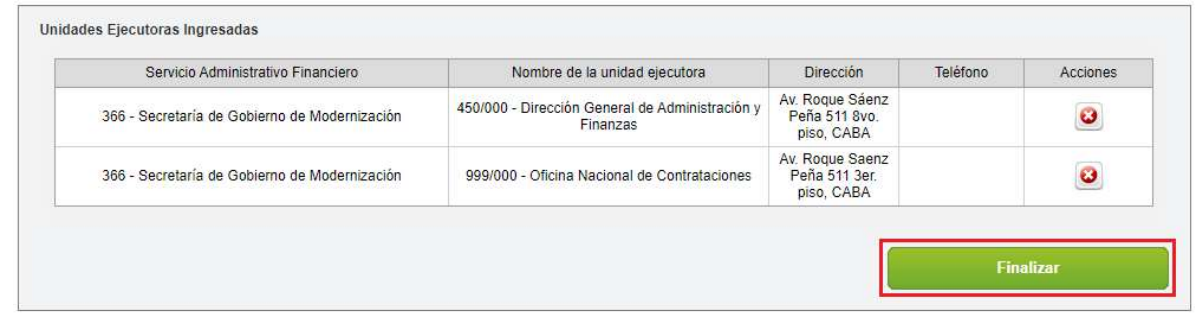

Una vez ingresadas las unidades ejecutoras presiona en Finalizar.

Finalizada la carga de los índices del pliego presiona en el botón Enviar al supervisor.

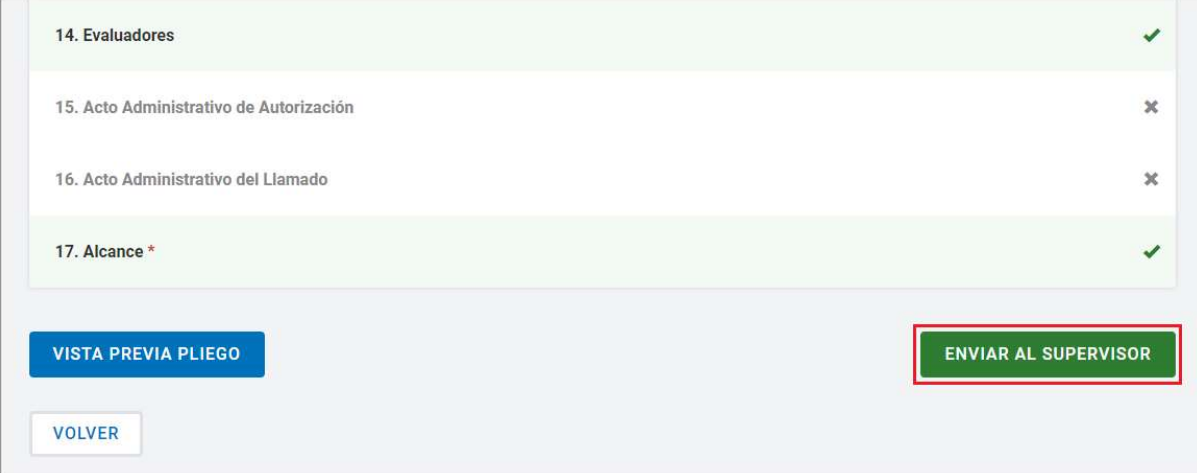

#### Finalmente, el sistema despliega el siguiente mensaje de éxito:

Número de proceso 999-0049-LPU20. El proceso fue enviado al supervisor. El supervisor será notificado para que continúe con el proceso.

**OCA.1.0.2020** IF-2021-05655995-APN-ONC  $\frac{18}{15}$  GM

ż

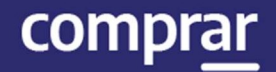

## Acciones que realiza el usuario con el rol de "Supervisor"

El usuario supervisor ingresa en la solapa Proceso e ingresa en la pestaña **Buscar proceso** y busca el proceso por algunos de los siguientes campos.

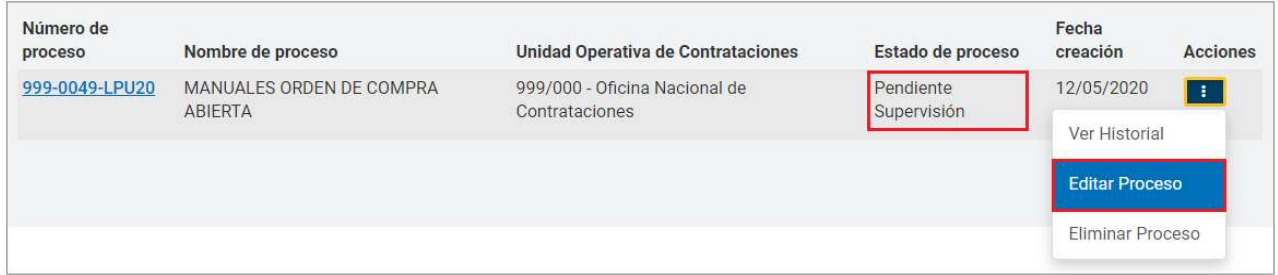

A continuación, encuentra el proceso que se encuentra en el estado Pendiente de supervisión. En acciones tendrá la opción de "Editar Proceso", "Eliminar Proceso" o ver el historial del procedimiento.

## Índice 7

Cláusulas particulares

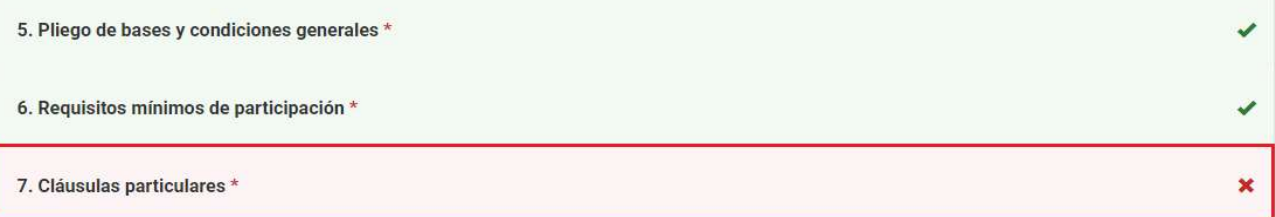

Ingresa el pliego de cláusulas particulares firmado previamente en GDE. Selecciona el tipo de documento, el año, la repartición y carga el número.

Luego hace clic en **Buscar** y por último en el ícono de acciones en Vincular.

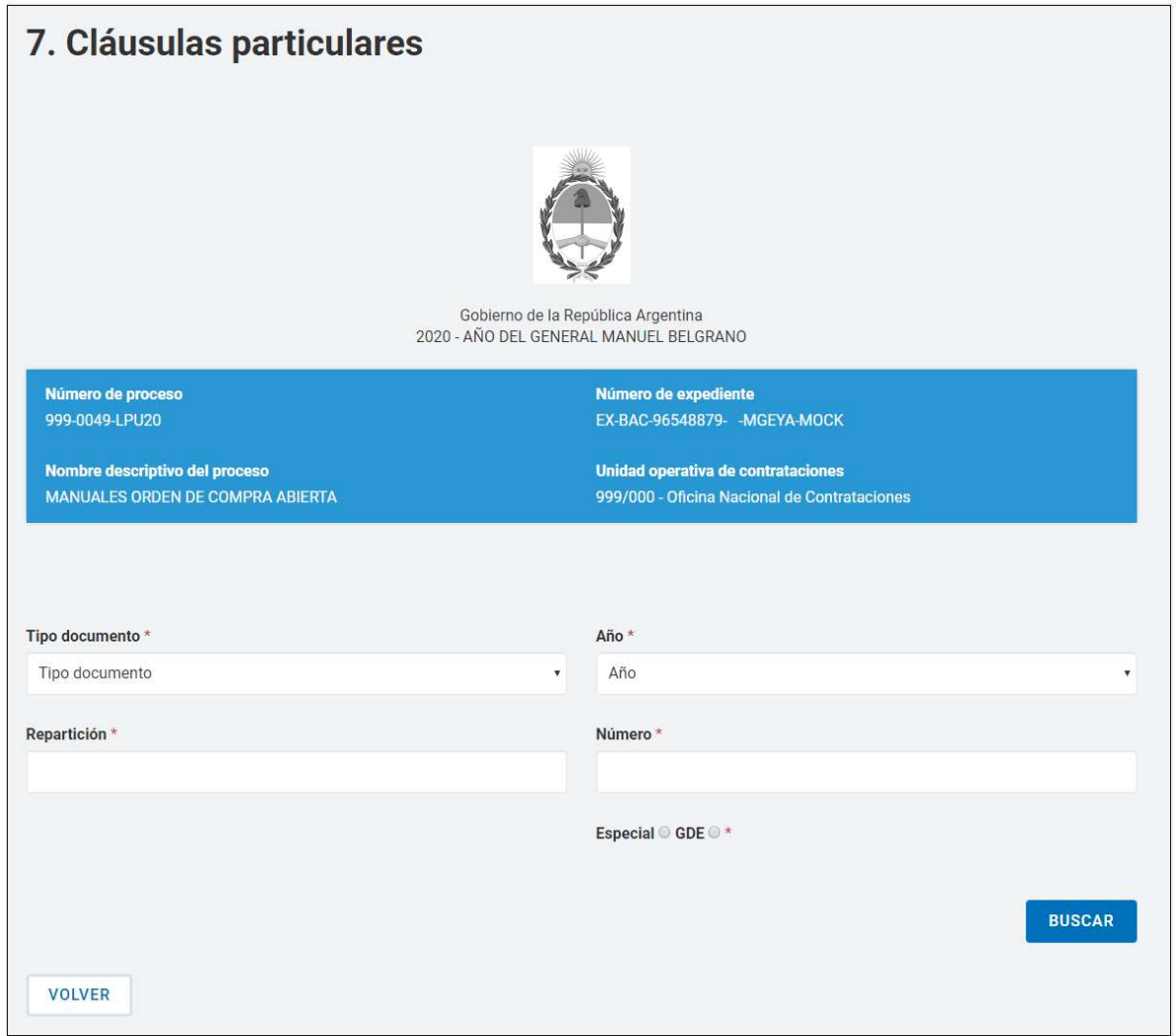

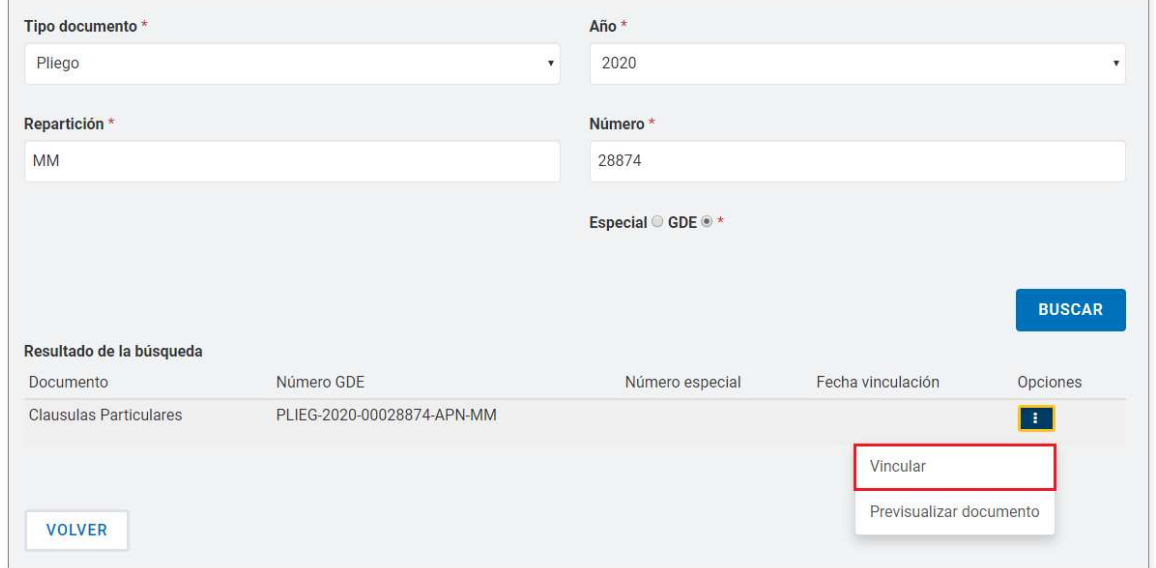

Finalmente hace clic en Guardar y Volver.

**OCA.1.0.2020** IF-2021-05655995-APN-ONC#JGM

comprar

## Índice 15

Acto Administrativo de Autorización.

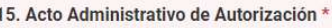

Ingresa el Acto Administrativo firmado previamente en GDE. Selecciona el tipo de documento, el año, la repartición y carga el número.

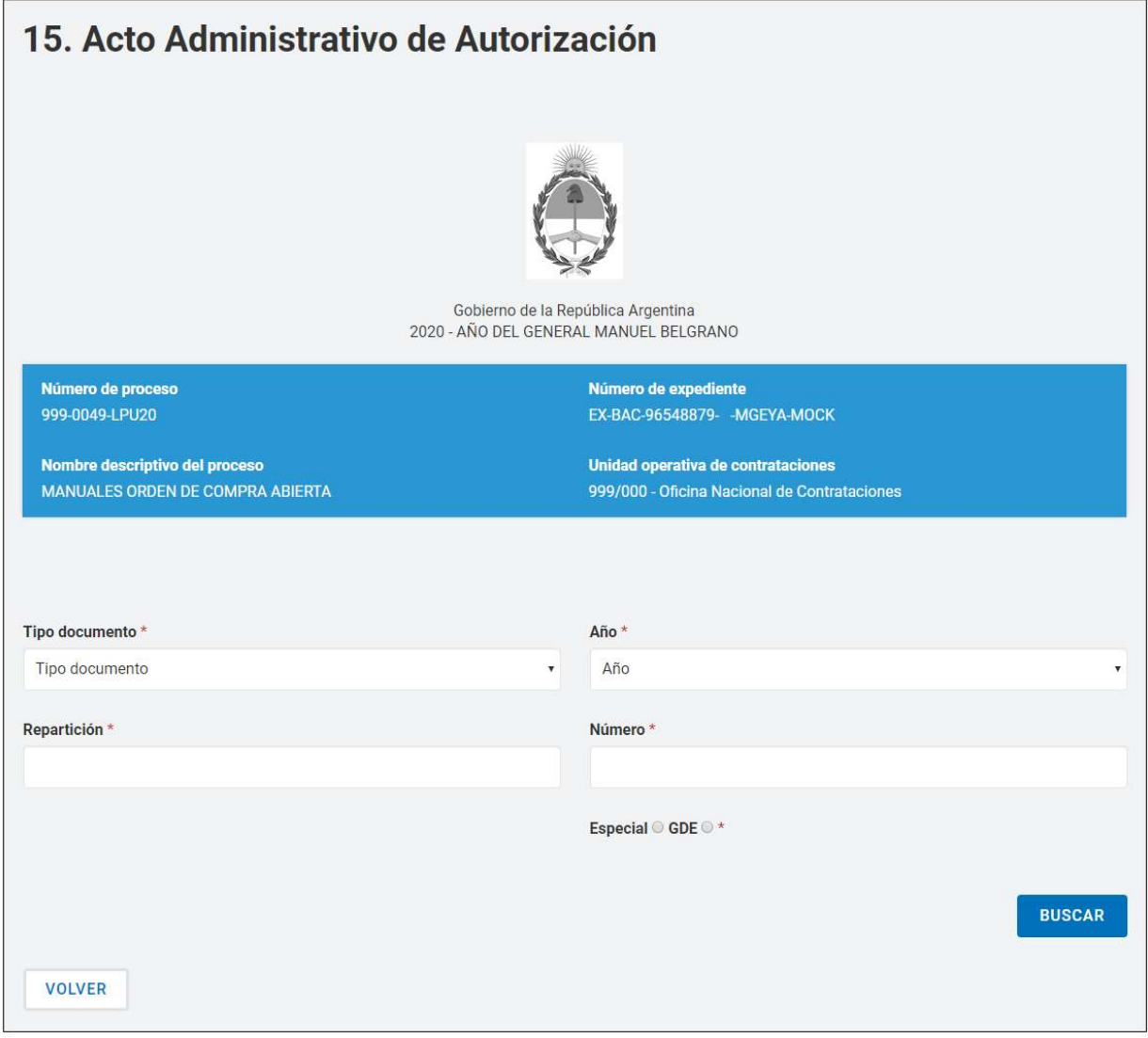

Luego hace clic en **Buscar** y por último en el ícono de acciones en Vincular.

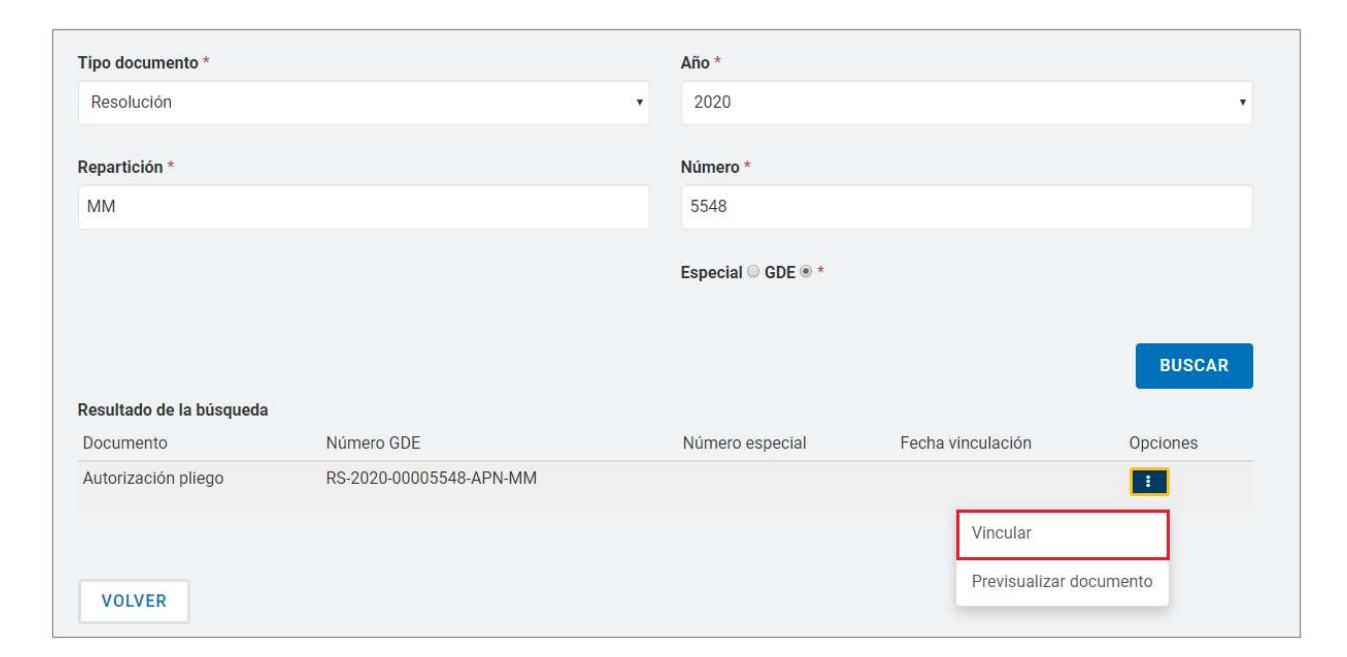

Por último, presionar en Guardar y Volver.

Índice 4

Cronograma

4. Cronograma \*

El supervisor ingresa las fechas y horas estimadas para los eventos de publicación, consultas, acto de apertura, cantidad de días a publicar, inicio y fin de recepción de documentación física, según el procedimiento de selección y la modalidad de contratación configurada inicialmente en el proceso de compra.

Además, para los casos de licitación y concurso públicos el sistema obliga completar el campo de publicación en el Boletín Oficial junto con la cantidad de días a publicar.

**OCA.1.0.2020** IF-2021-05655995-APN-ONC  $\frac{2}{3}$ GM

comprar

#### **ONC** | Oficina Nacional de Contrataciones Material de Apoyo - Orden de Compra Abierta

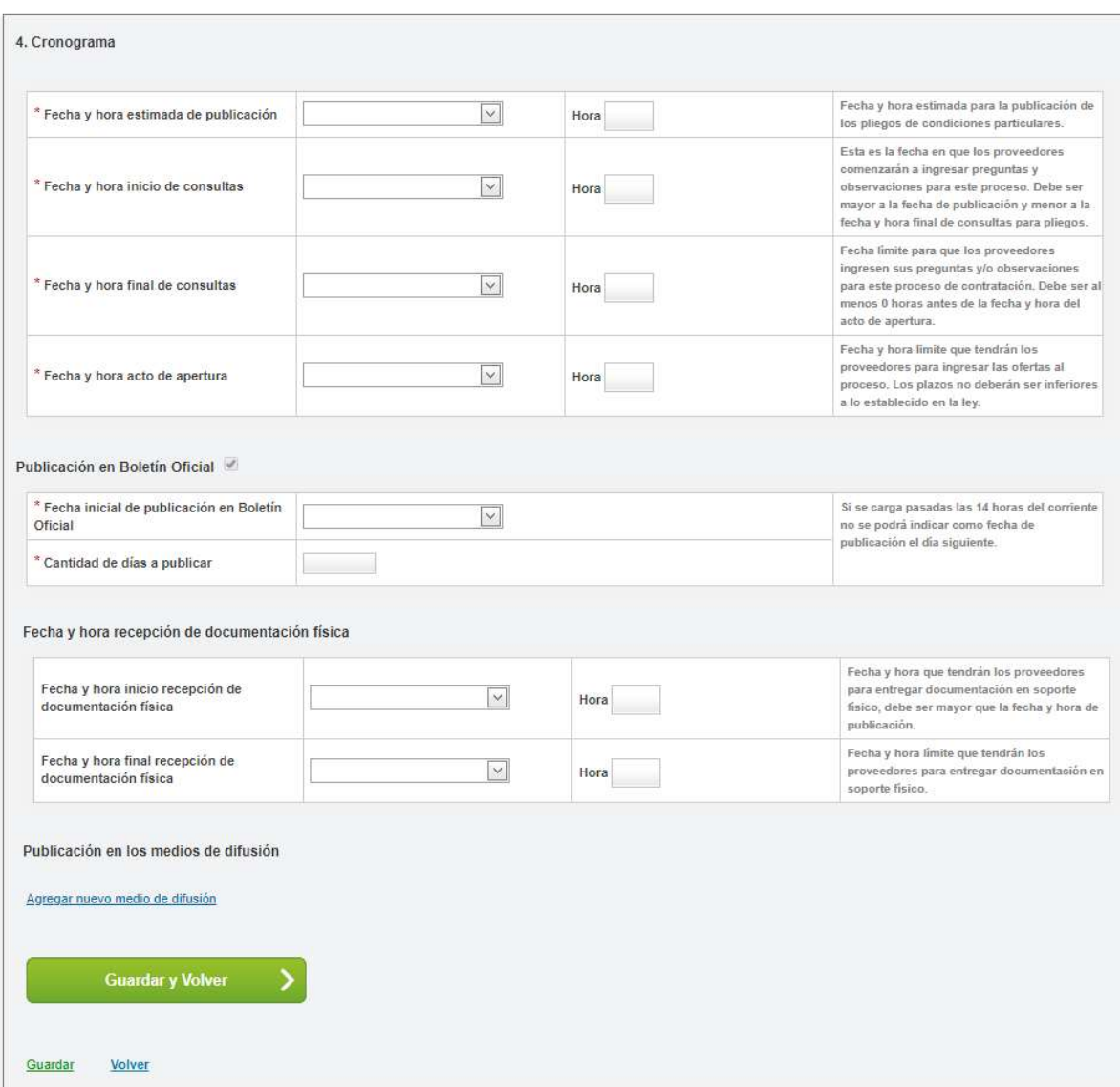

Entre las consideraciones generales, se toma en cuenta:

 El primer evento que debe ocurrir y por lo tanto, debe tener la menor de las fechas y horas, es la publicación en COMPR.AR

 El intervalo de tiempo de consultas de proveedores estará acotado entre las fechas y horas de la publicación en COMPR.AR y el acto de apertura.

Una vez ingresados los campos presiona en Guardar y Volver

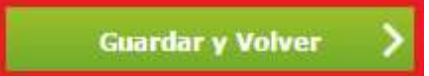

**OCA.1.0.2020** IF-2021-05655995-APN-ONC $\frac{23}{4}$ GM

comprar

## Índice 16

Acto administrativo del Llamado

16. Acto Administrativo del Llamado \*

Si el acto administrativo de autorización del llamado es el mismo acto administrativo que autorizo el pliego el supervisor presionará en el siguiente check box:

Utilizar acto administrativo de autorización @

De lo contrario, ingresará el acto administrativo firmado en GDE completando los campos y vinculando el documento.

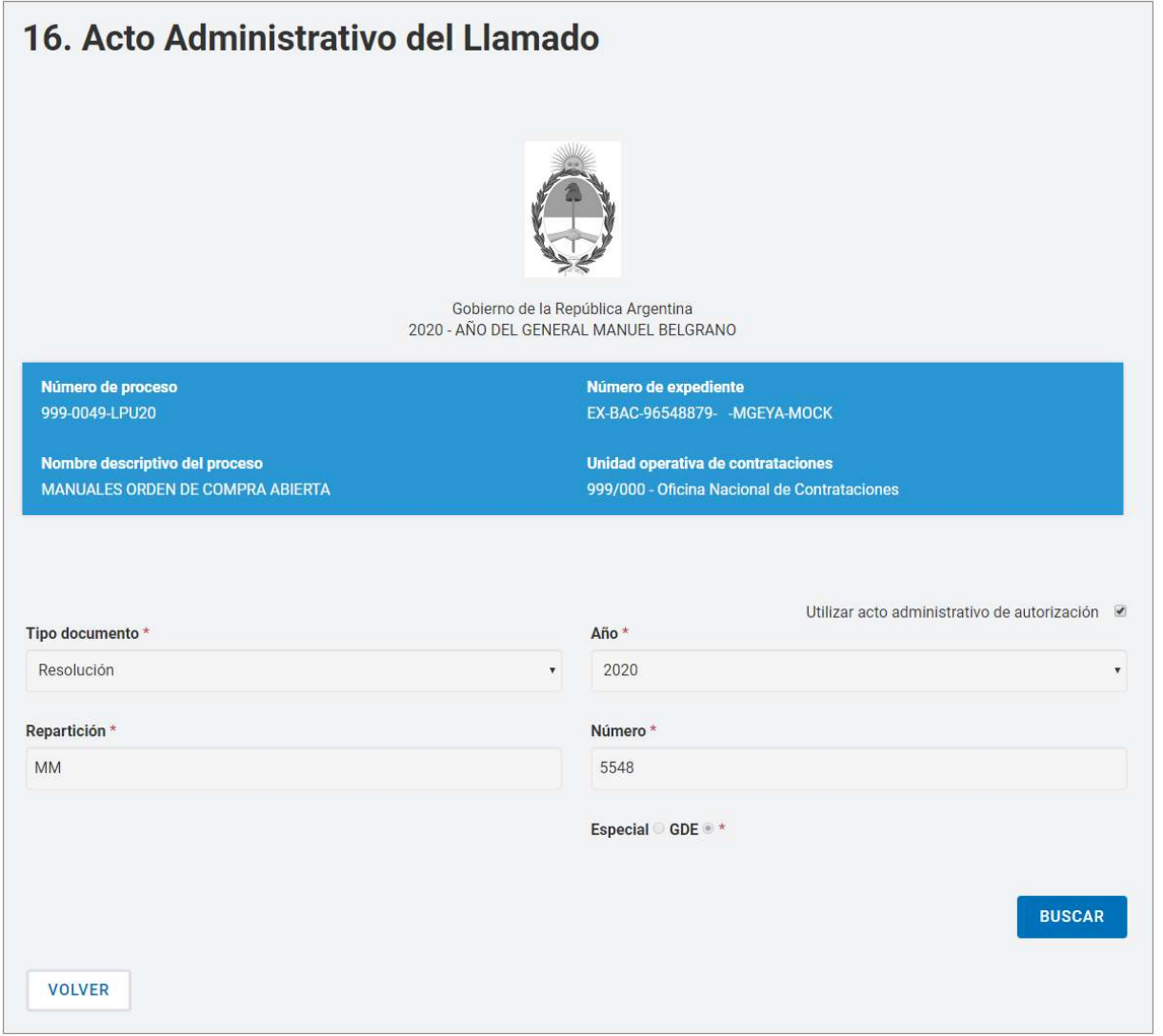

Finalmente presiona en Guardar y Volver.

**OCA.1.0.2020** IF-2021-05655995-APN-ONC  $\frac{24}{4}$ GM

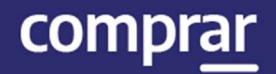

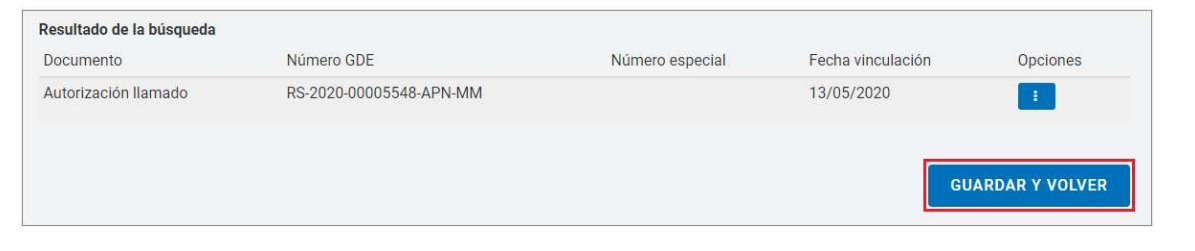

Por último, el sistema despliega el siguiente mensaje de éxito:

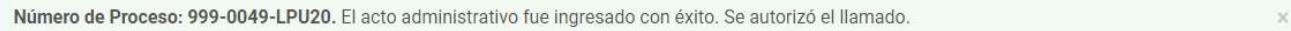

## Acciones que realiza el usuario con el rol de "Evaluador".

El usuario evaluador ingresa en la solapa Proceso y presiona en la pestaña Buscar proceso.

El evaluador encontrará el proceso en estado En apertura.

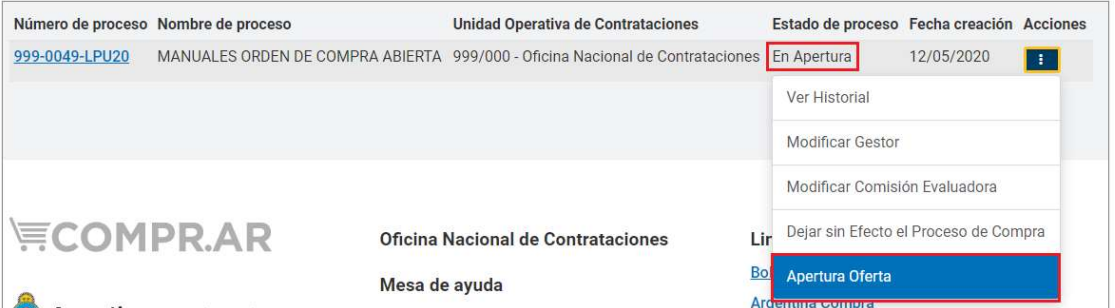

Ingresará a la opción **Apertura de Oferta** para iniciar las evaluaciones correspondientes al proceso. A su vez podrá observar el historial de las acciones realizadas o dejar sin efecto el proceso en caso de corresponder.

Al ingresar en el proceso se le abrirá una pantalla con las evaluaciones que deberá realizar: administrativa, técnica y económica.

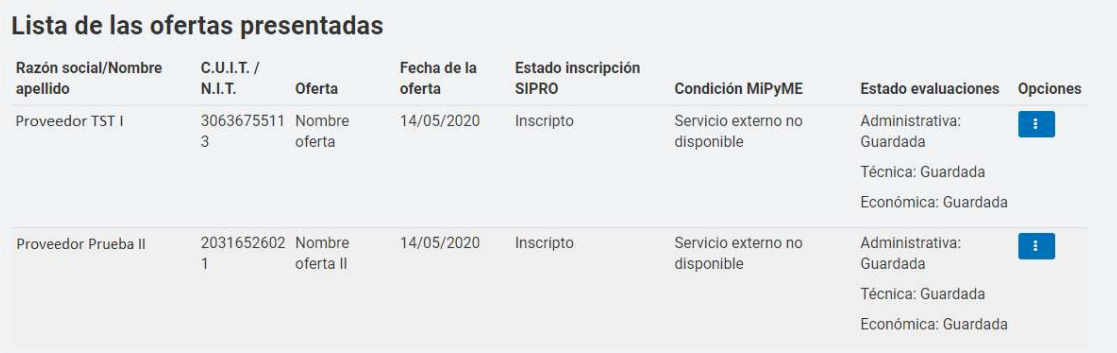

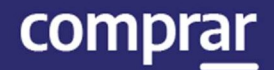

#### Evaluación administrativa

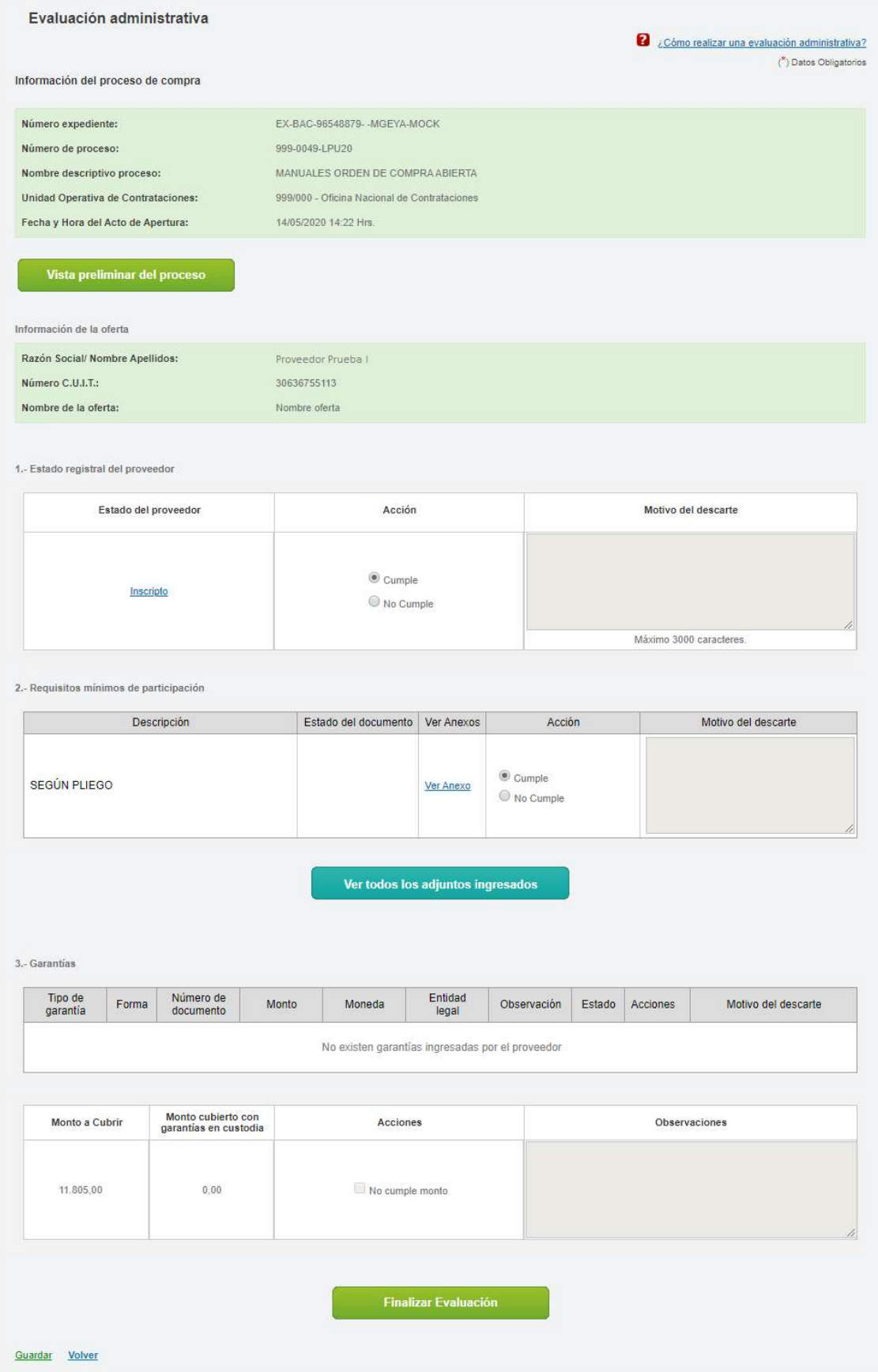

**OCA.1.0.2020** IF-2021-05655995-APN-ONC  $\mathbb{R}$ GM

Al ingresar en la evaluación administrativa deberá evaluar si el proveedor cumple con los diferentes requisitos como ser el estado registral del proveedor, requisitos mínimos de participación y en caso de que se le haya solicitado el ingreso de una garantía, que cumpla con el monto de la misma.

En caso de que no cumpla con alguno de ellos deberá indicar No cumple e ingresar un motivo de descarte. Una vez realizada la evaluación el evaluador presiona en el botón Finalizar Evaluación.

**Finalizar Evaluación** 

#### Y aparecerá el siguiente mensaje:

La Evaluación Administrativa ha sido finalizada. Todos los puntos evaluados fueron marcados como "Cumple", por este motivo la oferta fue aceptada

A medida que el evaluador vaya completando las evaluaciones las mismas pasarán del estado Guardada al estado Aceptada o Descartada según cada caso.

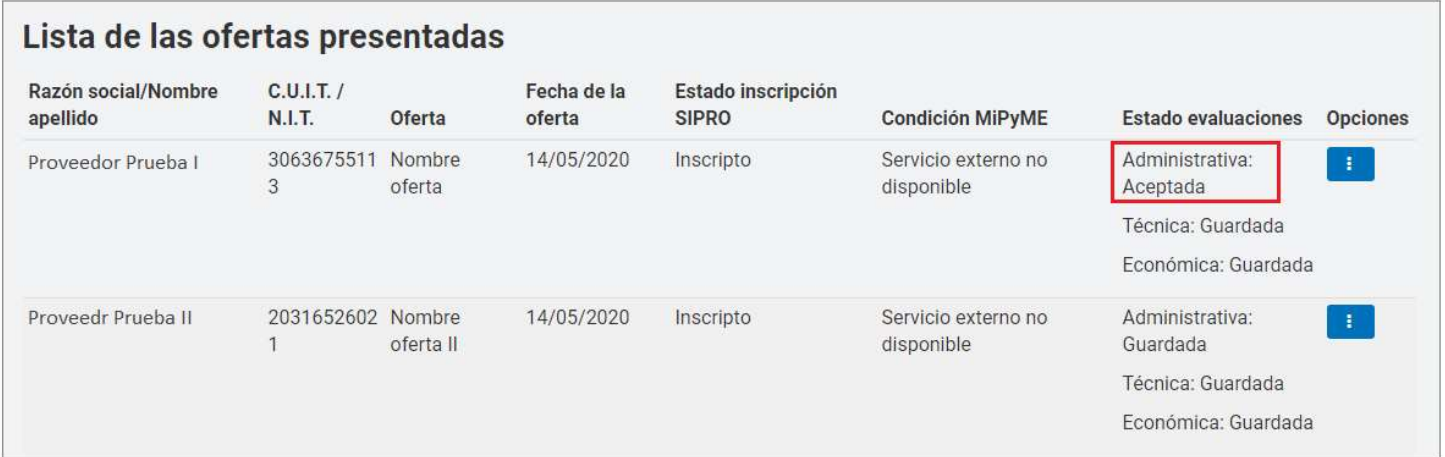

#### Evaluación técnica

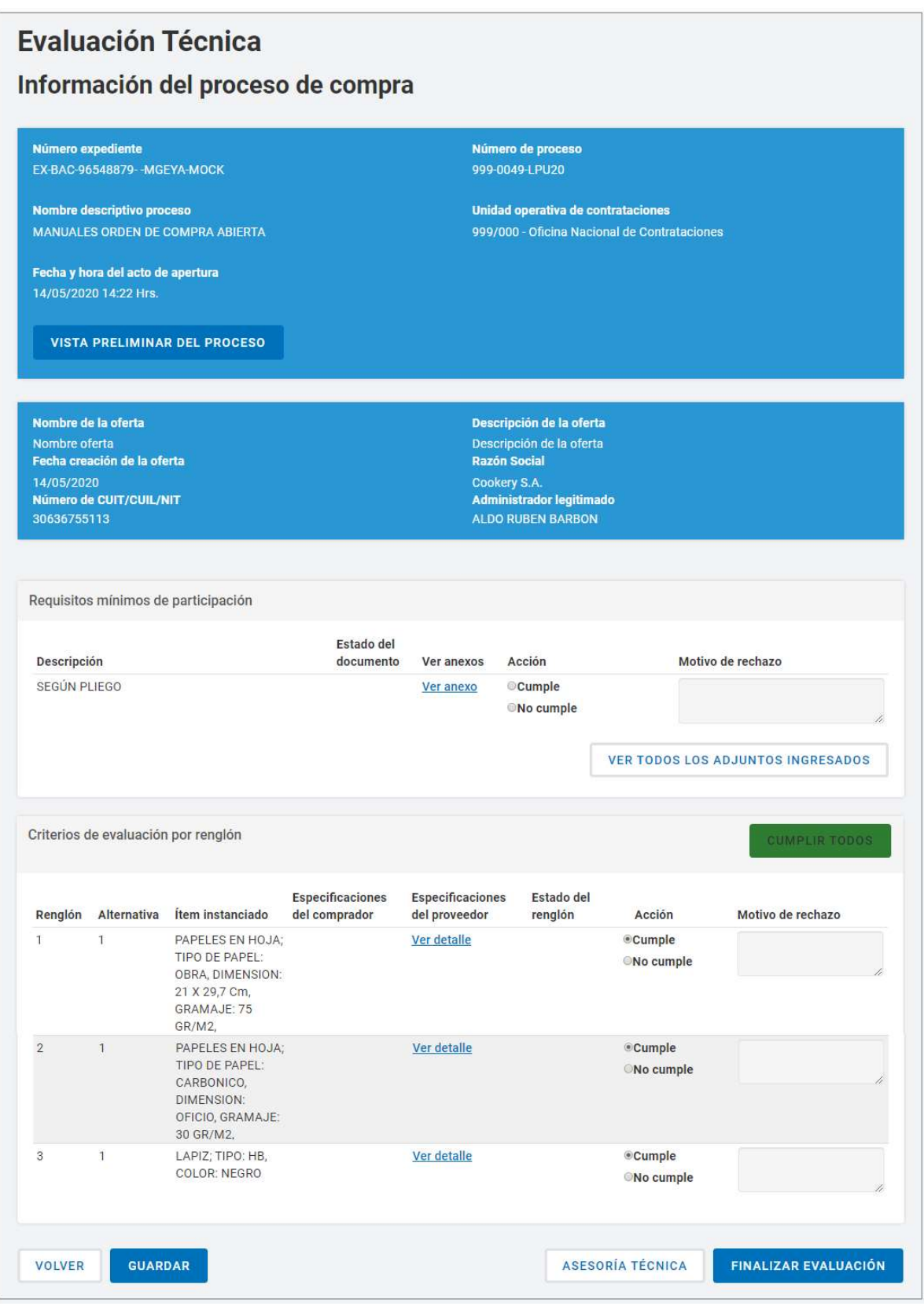

Nuevamente el evaluador irá evaluando los requisitos correspondientes a la evaluación técnica y presionará en el botón Finalizar Evaluación.

**OCA.1.0.2020** IF-2021-05655995-APN-ONC  $\mathbb{R}$  GM

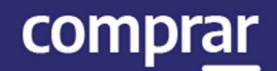

#### Evaluación económica

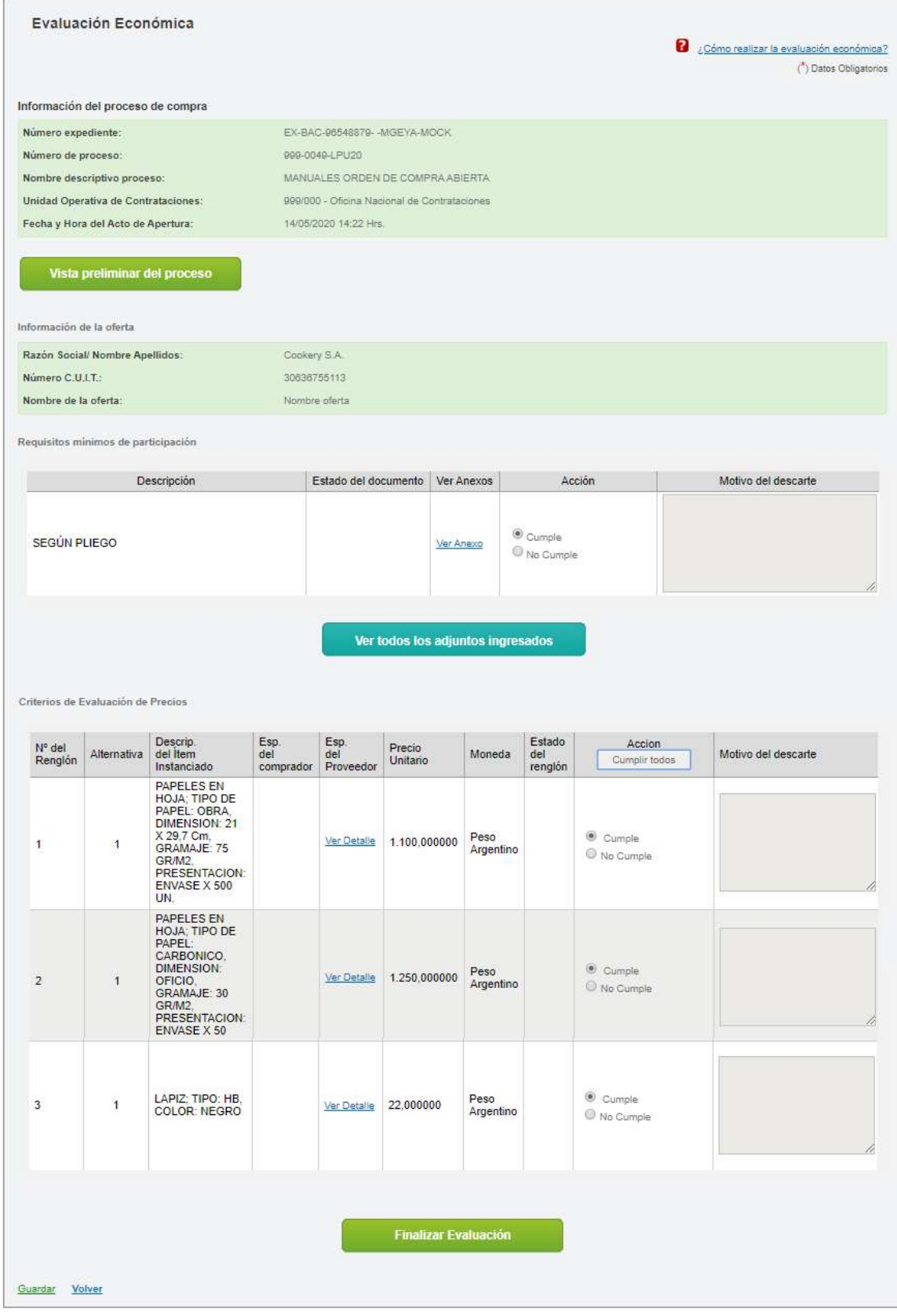

Por último, el evaluador realizará el análisis de la evaluación económica y finalmente presionará en Finalizar Evaluación.

## Dictamen de Evaluación

El usuario evaluador ingresará en Pre-adjudicación para realizar la pre-adjudicación.

La Evaluación Ecónomica ha sido finalizada. Todos los puntos evaluados fueron marcados como "Cumple", por tal motivo la oferta y sus rengiones fueron aceptados.

#### Lista de las ofertas presentadas

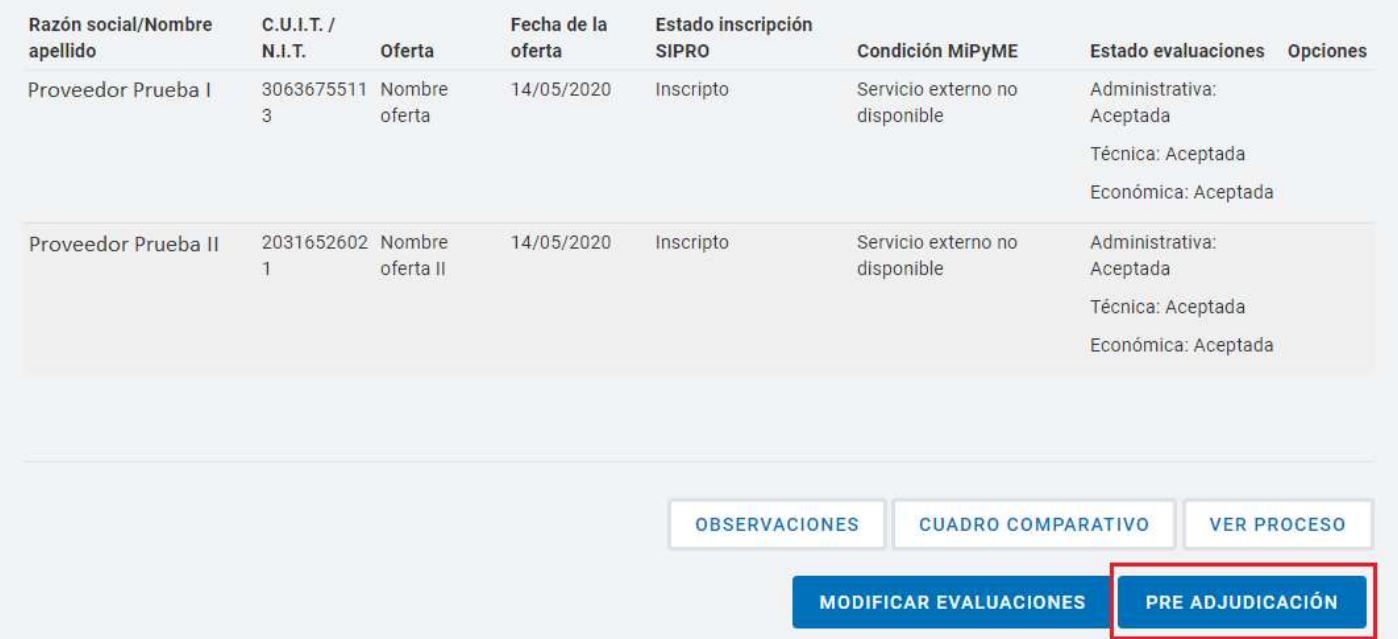

#### **Renglones**

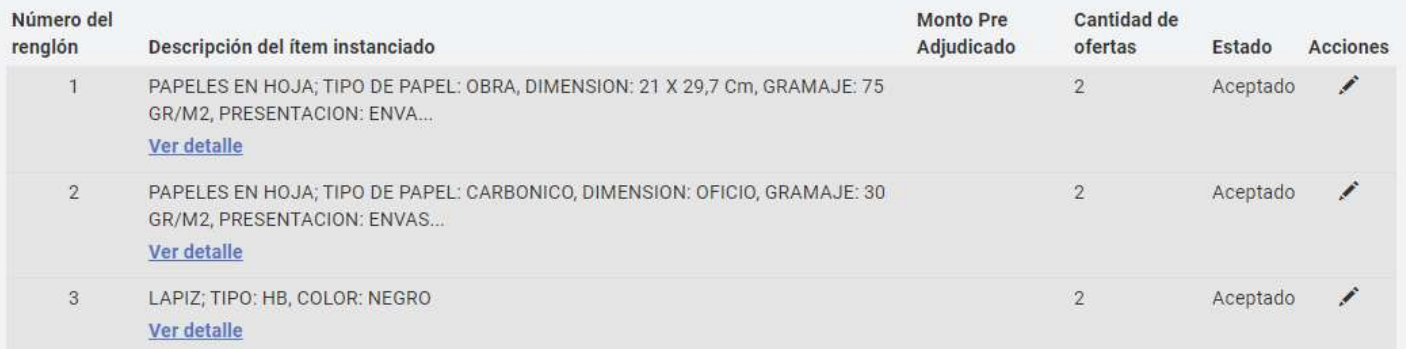

Presiona en el ícono y procede a establecer la cantidad a pre adjudicar y el orden demérito por renglón. Ingresa las cantidades a pre adjudicar y el orden de mérito para ese renglón.

**OCA.1.0.2020** IF-2021-05655995-APN-ONC  $\theta$ GM

![](_page_31_Picture_1.jpeg)

Al finalizar se presiona en Guardar.

**OCA.1.0.2020** IF-2021-05655995-APN-ONC#JGM

comprar

![](_page_32_Picture_1.jpeg)

Una vez editado todos los renglones se podrá visualizar la opción "GENERAR DICTAMEN DE EVALUCIÓN".

## **Pre Adjudicación**

Número expediente EX-BAC-96548879- - MGEYA-MOCK

Nombre descriptivo proceso MANUALES ORDEN DE COMPRA ABIERTA Número de proceso 999-0049-LPU20

Unidad operativa de contrataciones 999/000 - Oficina Nacional de Contrataciones

Fecha y hora del acto de apertura 14/05/2020 02:22:16 p.m.

#### **Renglones**

![](_page_32_Picture_78.jpeg)

El evaluador podrá solicitar una Mejora de precios en caso de que sea necesario.

En caso de haber finalizado con la pre adjudicación hace clic en Generar Dictamen de Evaluación.

**OCA.1.0.2020** IF-2021-05655995-APN-ONC  $\frac{32}{10}$ GM

#### A continuación, el sistema habilita la siguiente pantalla:

#### Dictamen de Evaluación de Ofertas Unidad Operativa de Contrataciones (UOC) 999/000 - Oficina Nacional de Contrataciones Procedimiento de selección N° de proceso Tipo de proceso Nombre descriptivo del proceso MANUALES ORDEN DE COMPRA ABIERTA 999-0049-LPU20 Licitacion Pública Eiercicio Tipo de modalidad **Encuadre legal** 2020 Orden de compra abierta Decreto Delegado Nº 1023/2001 Art. 25 Decreto Nº1030/2016 Art.10 Decreto Nº1030/2016 Art. 25 Expediente Ofertas presentadas Objeto de la contratación EX-BAC-96548879--MGEYA-MOCK MANUALES ORDEN DE COMPRA ABIERTA  $\mathfrak{D}$ **Repartición solicitante** Fecha de apertura **Ruhros** 999/000 - Oficina Nacional de Contrataciones 14/05/2020 14:22 Hrs. Rengión 1: LIBRERIA.PAP. Y UTILES OFICINA Renglón 2: LIBRERIA, PAP. Y UTILES OFICINA Renglón 3: LIBRERIA, PAP. Y UTILES OFICINA

De acuerdo a lo manifestado en el Acta de Apertura y a lo evaluado del Cuadro Comparativo de precios que ordena la reglamentación en vigencia, fueron analizadas las ofertas de las firmas:

Proveedor Prueba I

Proveedor Prugha II

Se reúnen los evaluadores designados mediante disposición con el objeto de considerar las propuestas recibidas para la presente contratación y según surge de lo manifestado precedentemente, han aconsejado adjudicar a favor de:

#### Ofertas recomendadas

![](_page_33_Picture_117.jpeg)

Precio total de la Pre Adjudicación: 234.100,00

#### Ofertas evaluadas

![](_page_33_Picture_118.jpeg)

comprar

![](_page_34_Picture_36.jpeg)

El mismo verifica el dictamen de evaluación y si está todo correcto envía a firmar el dictamen de evaluación presionando en Guardar y Enviar a Autorizar.

**OCA.1.0.2020** IF-2021-05655995-APN-ONC  $\frac{34}{4}$ GM

comprar

#### Aparecerá el siguiente mensaje:

La información ha sido almacenada con éxito.

En este momento comenzará el circuito de firmas en el cual deberán ingresar los evaluadores seleccionados para el proceso a firmar el dictamen de evaluación.

Los usuarios evaluadores seleccionados buscarán el proceso e ingresarán a firmar el dictamen presionando la acción **Autorizar** Dictámenes.

![](_page_35_Picture_70.jpeg)

El evaluador verifica el dictamen y si esta todo correcto ingresa su clave de COMPRAR firmando de esta manera el dictamen. En caso de no aprobar el dictamen lo puede enviar a rectificar presionando en el botón Rectificar.

![](_page_35_Picture_71.jpeg)

**OCA.1.0.2020** IF-2021-05655995-APN-ONC $\frac{35}{20}$ GM

Al presionar Autorizar se despliega el siguiente mensaje de éxito:

![](_page_36_Picture_3.jpeg)

El mismo circuito de firmas se repite con todos los evaluadores ingresados al proceso.

Por último, uno de los evaluadores ingresa una fecha para publicar el dictamen de evaluación:

![](_page_36_Picture_48.jpeg)

![](_page_37_Picture_1.jpeg)

#### Al seleccionar **Publicar Dictamen de Evaluación** no llevará a la siguiente pantalla:

![](_page_37_Picture_31.jpeg)

![](_page_37_Picture_32.jpeg)

![](_page_38_Picture_1.jpeg)

![](_page_38_Picture_18.jpeg)

 $\infty$ 

Una vez ingresada la fecha de publicación, presiona en el botón Publicar Fecha de Dictamen.

El sistema despliega el siguiente mensaje de éxito:

Número de proceso: 999-0065-LPU20. Se ha guardado la Fecha de publicación con éxito.

Cuando llega dicha fecha el sistema publica el dictamen de evaluación de manera automática en el portal para que los interesados en el proceso lo puedan observar. A su vez el sistema congela el proceso durante tres días para que los proveedores que encuentren observaciones al mismo lo puedan impugnar.

Una vez finalizado el período de impugnación el usuario Gestor ingresará en el proceso que se encontrará en estado Disponible para adjudicar para comenzar el circuito que llevará a la adjudicación del proceso de compra.

## Acciones que realiza el usuario "Gestor".

El usuario con el rol de Gestor busca el proceso que se encuentra en estado "Disponible para Adjudicar" y selecciona la opción "Adjudicar Proceso".

![](_page_40_Picture_56.jpeg)

#### El usuario chequea los renglones adjudicados del proceso en estado Disponible para adjudicar:

![](_page_40_Picture_57.jpeg)

Luego, deberá seleccionar al usuario "Analista" y hacer clic en el botón Adjudicar para asignar la distribución de cantidades que correspondan a las diferentes Unidades Ejecutoras.

#### **ONC** | Oficina Nacional de Contrataciones Material de Apoyo - Orden de Compra Abierta

![](_page_41_Picture_62.jpeg)

En la siguiente pantalla se habilitan por renglones y proveedor las cantidades adjudicadas y asignadas. El ícono lápiz en el extremo derecho de la fila permite realizar la asignación entre Unidades Ejecutoras:

## Distribución de Cantidades para OCA

Número de proceso 999-0065-LPU20

Nombre descriptivo del proceso MANUALES ORDENES DE COMPRA ABIERTA Número de expediente EX-BAC-80415665- - MGEYA-MOCK

Unidad operativa de contrataciones 999/000 - Oficina Nacional de Contrataciones

## **Renglones**

![](_page_41_Picture_63.jpeg)

**OCA.1.0.2020** IF-2021-05655995-APN-ONC#JGM

comprar

En la ventana de Asignación está para seleccionar las Unidades Ejecutoras cargadas dentro del Alcance del Proceso de Orden de Compra Abierta. Se escribe la cantidad a asignar y se presiona el Botón Agregar:

![](_page_42_Picture_49.jpeg)

Se repite esta acción hasta terminar de asignar el total de cantidades por renglón a las Unidades Ejecutoras alcanzadas.

![](_page_42_Picture_50.jpeg)

Se presiona Guardar y Volver. Se continúa con la asignación para

**OCA.1.0.2020** IF-2021-05655995-APN-ONC  $\hat{A}$  GM

 $\times$ 

todos los renglones. Una vez terminado y que las cantidades adjudicadas sean iguales a las asignadas, se presiona el botón Solicitar Afectación para que intervenga y realizarle el pase al usuario Analista.

![](_page_43_Figure_3.jpeg)

#### En pantalla aparecerá el siguiente mensaje:

Distribución ingresada exitosamente El proceso se envió a su correspondiente analista para la etapa de afectación.

**OCA.1.0.2020** IF-2021-05655995-APN-ONC $\mathbb{H}$ GM

![](_page_44_Picture_1.jpeg)

## Acciones que realiza el usuario con el rol de "Analista".

El usuario con rol Analista recibe el proceso y se dirige a la solapa Proceso y elige Buscar Afectación. Completa el número del proceso de compra en el primer campo de búsqueda y presiona la lupa. En los resultados con la información del proceso en estado Pendiente Análisis hace clic en Acciones y en Editar afectación:

![](_page_44_Picture_48.jpeg)

En la nueva pantalla se presentan la Cantidad Adjudicada por Proveedor, Moneda y UOC para ingresar el preventivo para cada OCA en particular e informa el monto en pesos y en moneda de origen. El total Imputado figura en cero y en Acciones hace clic sobre el lápiz para Editar imputación:

![](_page_45_Picture_64.jpeg)

En la siguiente pantalla "Ingresar Afectación" se puede visualizar el Proveedor y la información para imputar con el Total por Objeto del Gasto:

![](_page_45_Picture_65.jpeg)

Debajo estarán las Partidas Presupuestarias Imputadas, se deberá editas las partidas del preventivo de la Solicitud de Contratación hasta completar el 100% del saldo a imputar.

![](_page_45_Picture_66.jpeg)

**OCA.1.0.2020** IF-2021-05655995-APN-ONC $\bigoplus$ GM

Haciendo clic en el ícono de dentro de Acciones, se habilitará un campo para completar el monto que se querrá consumir de ese preventivo disponible. Se guarda presionando **Aceptar edición:** 

![](_page_46_Picture_62.jpeg)

Una vez finalizada la imputación de cada OCA según las indicaciones anteriores va a tener el detalle de la Imputación Presupuestaria. Por último, el analista debe seleccionar el Autorizador SAF, presiona en Buscar SAF y en la ventana selecciona uno del listado y lo ingresa:

![](_page_46_Picture_63.jpeg)

Una vez seleccionado el Autorizador SAF presiona el botón Enviar al SAF y así realiza el pase de la afectación al siguiente usuario.

![](_page_47_Picture_1.jpeg)

## Acciones que realiza el usuario con el rol de "Autorizador SAF"

El usuario con rol Autorizador SAF recibe el proceso y se dirige a la solapa Proceso y elige Buscar Afectación. Antes debe asegurarse que está actuando con los permisos a nivel SAF (puede comprobarlo en el ícono de usuario y allí cambiar de Unidad Ejecutora si es necesario seleccionando el SAF). Completa el número del proceso de compra en el primer campo de búsqueda y presiona la lupa.

![](_page_47_Picture_60.jpeg)

En los resultados con la información del proceso en estado Pendiente Afectación hace clic en Acciones y en Modificar afectación.

![](_page_47_Picture_61.jpeg)

![](_page_47_Picture_62.jpeg)

![](_page_48_Picture_1.jpeg)

#### **Total Imputación Presupuestaria**

![](_page_48_Picture_36.jpeg)

#### **Total Compromisos Futuros**

![](_page_48_Picture_37.jpeg)

No existen imputaciones agregadas

#### Justificación en caso de Rechazo:

![](_page_48_Picture_38.jpeg)

![](_page_48_Picture_39.jpeg)

Si lo desea puede editar lo realizado por el Analista o completa su contraseña y presiona el botón Autorizar. Si presiona Rechazar debe completar la Justificación y la afectación vuelve al analista. En el caso de quedar autorizada, la siguiente pantalla el sistema confirma que la afectación está realizada. Para continuar presiona el botón Enviar a UOC para que el proceso continúe con el usuario supervisor.

![](_page_49_Picture_56.jpeg)

#### Al presionar "Enviar a UOC" aparecerá el siguiente mensaje:

Número de Proceso: 999-0065-LPU20. Se ha realizado el pase correctamente. Se ha notificado al gestor de compras y al supervisor.

## Acciones que realiza el usuario con el rol de "Supervisor".

El Supervisor busca el proceso en estado Pendiente Adjudicación y presiona en la opción **Adjudicar Proceso.** En la pantalla siguiente carga los datos del GEDO que contiene el Acto Administrativo de Adjudicación en el Expediente Electrónico:

#### **Adjudicar**

![](_page_50_Picture_60.jpeg)

Una vez que el sistema lo trae, el Supervisor puede pre-visualizar el documento o vincularlo:

![](_page_50_Picture_61.jpeg)

![](_page_51_Picture_1.jpeg)

#### Ya vinculado el Acto Administrativo, se habilita la acción para Adjudicar y generar Documentos Contractuales

![](_page_51_Picture_50.jpeg)

#### Luego, se visualizará el siguiente mensaje de éxito:

999-0065-LPU20 Se generaron los documentos contractuales. El proceso pasó al estado Adjudicado con documentos contractuales generados

Importante: en caso de que el procedimiento abarcara a más de una unidad ejecutora el sistema generará una OCA para cada una de ellas. Es decir, el proveedor recibirá una OCA por cada Unidad Ejecutora.

![](_page_52_Picture_1.jpeg)

Por último, el Supervisor deberá seleccionar un usuario Autorizador para las Órdenes de Compra Abierta que correspondan a su UOC. Para esto, debe dirigirse al menú Documento Contractual, luego a Buscar Orden de Compra Abierta.

![](_page_52_Picture_50.jpeg)

Utilizando el número de proceso de compra, encontrará las OCA en estado "Pendiente Carga Autorizador" y deberá seleccionar la opción

con el ícono para modificar la Orden de Compra Abierta

![](_page_52_Picture_51.jpeg)

**OCA.1.0.2020** IF-2021-05655995-APN-ONC  $H - 2021 - 05655995$ 

![](_page_53_Picture_1.jpeg)

De esta forma, el Supervisor podrá acceder al contenido de la OCA y los índices que puede editar.

![](_page_53_Picture_51.jpeg)

El usuario presiona en el índice Autorizadores. Allí, seleccionará la UOC correspondiente para visualizar el listado de usuarios con rol de Autorizador de Documento Contractual. Al seleccionar un autorizador, regresa al resto de los índices donde podrá ingresar a verificar y editar Cláusulas, Anexos y Límites o directamente enviar al autorizador elegido la OCA.

**OCA.1.0.2020** IF-2021-05655995-APN-ONC $\frac{53}{10}$ GM

![](_page_54_Picture_1.jpeg)

![](_page_54_Picture_60.jpeg)

El sistema informa que el Autorizador fue notificado

Se ha guardado correctamente la información y se notificó al Autorizador.

## Acciones que realiza el usuario con el rol de "Autorizador"

El usuario autorizador deberá ir a la solapa Documento Contractual y a Buscar Orden de Compra Abierta.

![](_page_54_Picture_7.jpeg)

La misma se encontrará en estado Pendiente Autorización.

![](_page_54_Picture_61.jpeg)

Presionar en el ícono para autorizar la orden de compra y a continuación ingresará en la siguiente pantalla con la información del documento contractual.

![](_page_55_Picture_35.jpeg)

 $OCA.1.0.2020$  IF-2021-05655995-APN-ONC  $\frac{65}{10}$  GM

![](_page_56_Picture_1.jpeg)

Detalle de la Orden de Compra Abierta

![](_page_56_Picture_65.jpeg)

Total de la Orden de Compra Abierta:

106.500,00 ARS

#### Anexos ingresados

No se han encontrado registros.

#### Información Presupuestaria

![](_page_56_Picture_66.jpeg)

#### Justificación en caso de Rechazo:

![](_page_56_Picture_67.jpeg)

#### El usuario ingresa su clave y autoriza la orden de compra haciendo clic en el botón Autorizar.

#### Aparecerá el siguiente mensaje en pantalla:

La Orden de compra Abierta 999-0005-OCA20 ha sido autorizada y comunicada al proveedor.

 $OCA.1.0.2020$  IF-2021-05655995-APN-ONC  $H$ GM

ý,

Por último, para que el estado del proceso de compra quede en estado "Adjudicado" todas las órdenes de compra de los diferentes organismos tienen que haber sido autorizadas y encontrarse en estado "Perfeccionada".

![](_page_57_Picture_51.jpeg)

A partir del perfeccionamiento las acciones habilitadas para la Orden de Compra pueden ser Ver el historial, Editar, Iniciar solicitudes de provisión, Rescindir, Ingresar solicitud de ampliación, Solicitar incremento de porcentaje a ampliar e Ingresar solicitud de prórroga.

![](_page_57_Picture_52.jpeg)

**OCA.1.0.2020** IF-2021-05655995-APN-ONC  $H$ <sub>1</sub>GM

![](_page_58_Picture_1.jpeg)

## Orden de Compra Abierta Consolidada

En primer lugar, el gestor debe ir a la solapa Proceso, Crear proceso.

Selecciona el procedimiento de selección correspondiente y luego selecciona la modalidad

Orden de Compra Abierta y Compra Consolidada.

![](_page_58_Figure_6.jpeg)

Luego, el gestor irá completando todos los índices del pliego.

**OCA.1.0.2020** IF-2021-05655995-APN-ONC  $\vec{B}$ GM

## Alcance

En este índice el usuario podrá seleccionar el SAF y la Unidad Ejecutora que desee incorporar dentro del alcance de la Orden de Compra.

![](_page_59_Picture_53.jpeg)

Selecciona el alcance de la Orden de Compra Abierta. Luego hace clic en Agregar.

![](_page_59_Picture_54.jpeg)

Por último, presiona el botón Finalizar.

**OCA.1.0.2020** IF-2021-05655995-APN-ONC  $\theta$ GM

![](_page_60_Picture_1.jpeg)

Si desea eliminar alguna de las Unidades Ejecutoras ingresadas debe hacer clic en el ícono **d** de acciones para eliminar alguna de las unidades ejecutoras ingresadas.

**OCA.1.0.2020** IF-2021-05655995-APN-ONC $\mathbb{H}$ GM

comprar

![](_page_61_Picture_0.jpeg)

www.argentina.gob.ar/jefatura/innovacion-publica/oficina-nacional-de-contrataciones-onc

## Argentina unida

de Contrataciones

**Innovación Pública** 

![](_page_61_Picture_5.jpeg)

![](_page_62_Picture_0.jpeg)

República Argentina - Poder Ejecutivo Nacional 2021 - Año de Homenaje al Premio Nobel de Medicina Dr. César Milstein

#### **Hoja Adicional de Firmas Informe gráfico**

Número: IF-2021-05655995-APN-ONC#JGM

IF-2021-05655995-APN-ONC#JGM<br>CIUDAD DE BUENOS AIRES<br>Jueves 21 de Enero de 2021

**Referencia:** Material de Apoyo - Orden de Compra Abierta COMPR.AR

El documento fue importado por el sistema GEDO con un total de 62 pagina/s.

Digitally signed by Gestion Documental Electronica Date: 2021.01.21 11:22:26 -03:00

Verónica MONTES Directora Oficina Nacional de Contrataciones Jefatura de Gabinete de Ministros